# HP OpenView Service Desk 4.5 Client 2008

para el sistema operativo Windows®

Versión de software: principal

Diferencias entre el cliente anterior y Client 2008

Fecha de emisión de documento: enero de 2008 Fecha de emisión de software: enero de 2008

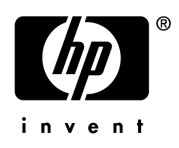

### Avisos legales

#### Garantía

Las únicas garantías de los productos y servicios de HP quedan estipuladas en la declaración expresa de garantía que acompaña a dichos productos y servicios. Nada de lo que aquí se indica debe interpretarse como una garantía adicional. HP no se responsabiliza de los posibles errores técnicos o editoriales ni de las omisiones que puedan existir en este documento.

La información que aparece en este documento está sujeta a cambios sin previo aviso.

#### Leyenda de derechos restringidos.

Software informático confidencial. Se necesita una licencia válida de HP para posesión, uso o copia. De conformidad con FAR 12.211 y 12.212, se concede al gobierno de Estados Unidos la licencia de software informático comercial, de la documentación de software informático y de datos técnicos para elementos comerciales bajo la licencia comercial estándar del proveedor.

#### Avisos de copyright

© Copyright 2002-2008 Hewlett-Packard Development Company, L.P.

Queda prohibida la copia, reproducción o traducción de este documento sin previo consentimiento escrito de Hewlett-Packard Company. La información que aparece en este material está sujeta a cambios sin previo aviso.

#### Avisos de marcas comerciales

Adobe® y Acrobat® son marcas comerciales de Adobe Systems Incorporated.

HP-UX Release 10.20 y posteriores y HP-UX Release 11.00 y posteriores (en configuraciones de 32 y 64 bits) en todos los ordenadores HP 9000 son productos Open Group UNIX 95.

Java™ y todos los logotipos y marcas comerciales de Java son marcas comerciales o registradas de Sun Microsystems, Inc. en Estado Unidos y otros países.

Microsoft®, Windows® y Windows® XP son marcas de Microsoft Corporation registradas en EE.UU.

Windows Vista® es una marca registrada o una marca comercial de Microsoft Corporation en Estados Unidos y/u otros países.

Oracle® es una marca comercial registrada de Oracle Corporation en EE.UU., Redwood City, California.

UNIX® es una marca comercial registrada de The Open Group.

Intel®, Itanium® y Pentium® son marcas comerciales o registradas de Intel Corporation o de sus subsidiarias en Estados Unidos y en otros países.

### Asistencia técnica

Visite la sección de soporte de software en el sitio Web de HP:

#### **http://www.hp.com/go/hpsoftwaresupport**

HP Software Support Online permite acceder a herramientas de soporte interactivas. Como cliente registrado, puede beneficiarse de los recursos de nuestra sección de soporte para:

- Buscar documentos relevantes
- Presentar solicitudes de soporte y mejoras y realizar su seguimiento
- Descargar revisiones de software
- Gestionar contratos de soporte
- Buscar contactos de soporte de HP
- Consultar información sobre servicios disponibles
- Debatir cuestiones de software con otros usuarios
- Obtener información sobre aprendizaje de uso de software y suscripciones de formación

La mayoría de las áreas de soporte requieren el registro como usuario con pasaporte HP y un inicio de sesión. Muchas de las áreas requieren un contrato de soporte.

Para obtener más información sobre niveles de acceso, consulte:

#### **http://h20230.www2.hp.com/new\_access\_levels.jsp**

Para obtener más información sobre el pasaporte HP, consulte:

#### **http://h20229.www2.hp.com/passport-registration.html**

# Índice

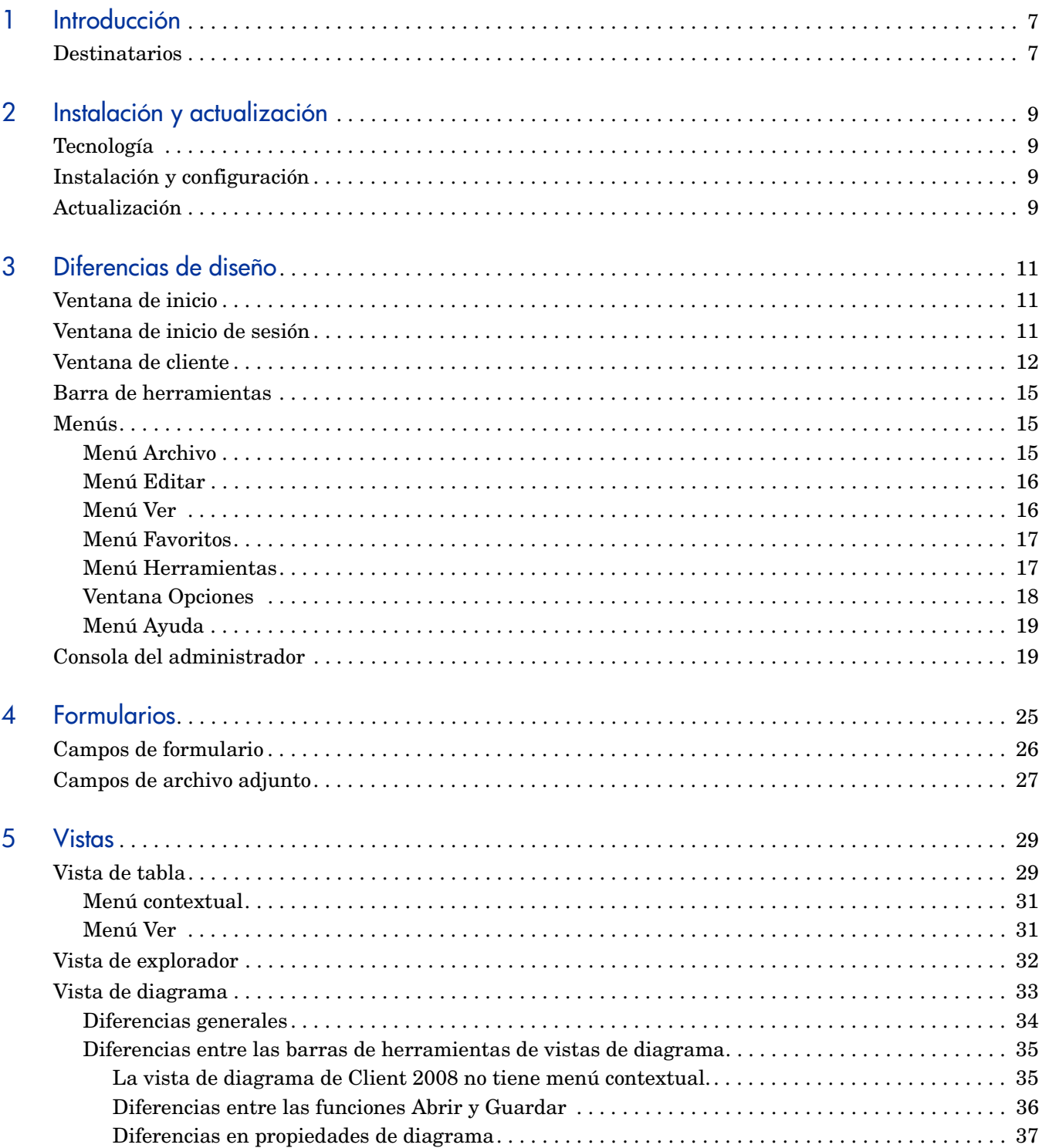

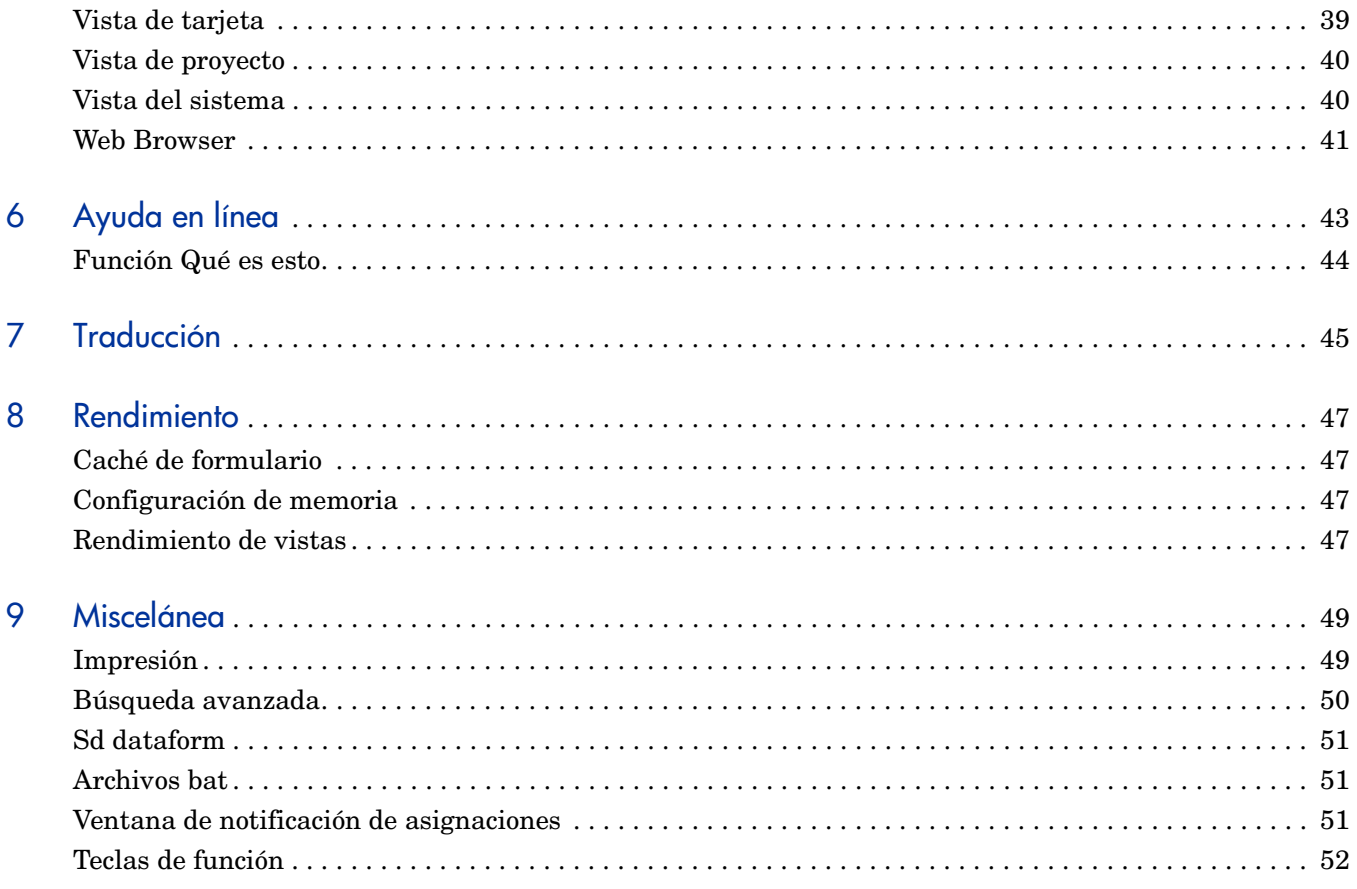

# <span id="page-6-0"></span>1 Introducción

La versión principal HP OpenView Service Desk 4.5 Client 2008 (Client 2008) está pensada ante todo para proporcionar una nueva interfaz de usuario de cliente para Service Desk 4.5. El cliente original Service Desk 4.5 (cliente anterior) se ejecuta en la Máquina virtual Java de Microsoft (JVM) clausurada el 31 de diciembre de 2007. Para obtener más información sobre Microsoft JVM, consulte la sección de asistencia Microsoft Java Virtual Machine Support (**http://www.microsoft.com/mscorp/java/default.mspx**).

Client 2008 incorpora una serie de modificaciones tanto en la interfaz gráfica de usuario como en las funciones disponibles. A continuación se citan las principales diferencias entre ambos clientes.

Client 2008 es muy similar al cliente anterior en lo que respecta a funciones, aspecto e instalación. A los usuarios del cliente anterior les resultará fácil habituarse a la interfaz gráfica de Client 2008.

Los cambios más importantes que presenta Client 2008 son los siguientes:

- Utiliza Sun JVM en lugar de Microsoft JVM.
- Se ha desarrollado mediante la tecnología Eclipse.
- Utiliza un método distinto de actualización y revisión.
- La Consola del administrador es un espacio de trabajo, en lugar de una ventana aparte.
- La vista de diagrama ha cambiado bastante (se ha utilizado otro tipo de tecnología para su implementación).
- Ahora utiliza una serie de imágenes e iconos procedentes de Service Desk 5.0. No permite la personalización ni adición de iconos.

### <span id="page-6-1"></span>**Destinatarios**

Esta guía describe características de Client 2008 comparado con el cliente anterior, Service Desk 4.5. Presupone que el usuario tiene experiencia con Service Desk 4.5 (incluido Service Pack 23). La información suministrada se basa en tareas concretas y no siempre se describe el desarrollo de las funciones.

# <span id="page-8-0"></span>2 Instalación y actualización

### <span id="page-8-1"></span>Tecnología

Client 2008 es plenamente compatible con Sun Java. Para su creación se ha utilizado Java 2 Standard Edition 1.5. Microsoft Java ha desaparecido totalmente de Client 2008.

### <span id="page-8-2"></span>Instalación y configuración

Para obtener instrucciones detalladas sobre la instalación y la configuración de Client 2008, consulte *HP OpenView Service Desk 4.5 Client 2008: Guía de instalación y configuración*.

## <span id="page-8-3"></span>Actualización

Para obtener instrucciones detalladas sobre la actualización de Client 2008, consulte el *Capítulo 5: Actualización de Client 2008* de *HP OpenView Service Desk 4.5 Client 2008: Guía de instalación y configuración*.

# <span id="page-10-0"></span>3 Diferencias de diseño

### <span id="page-10-1"></span>Ventana de inicio

Al iniciar Client 2008, aparece esta ventana:

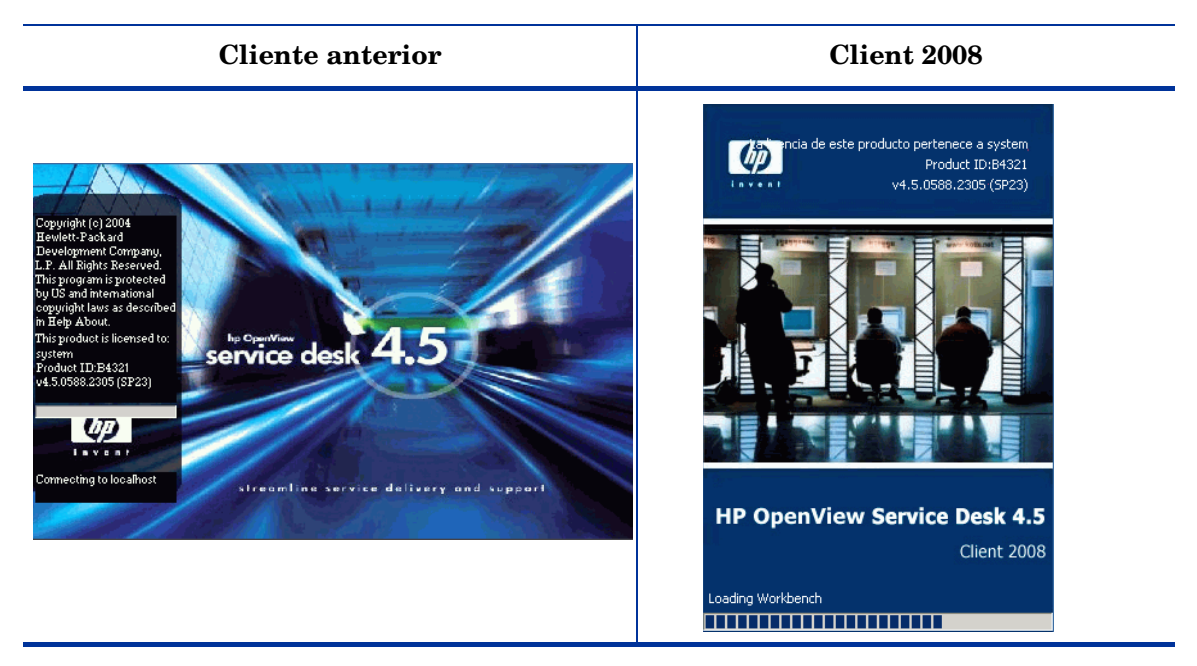

# <span id="page-10-2"></span>Ventana de inicio de sesión

Si selecciona la opción **Mostrar pantalla de inicio al iniciar** en la ficha General de la ventana Configuración general (accesible desde **Ver** → **Consola del administrador** → **Panel del sistema** → **Configuración general**) y luego reinicia Client 2008, se abrirá la ventana de inicio de sesión.

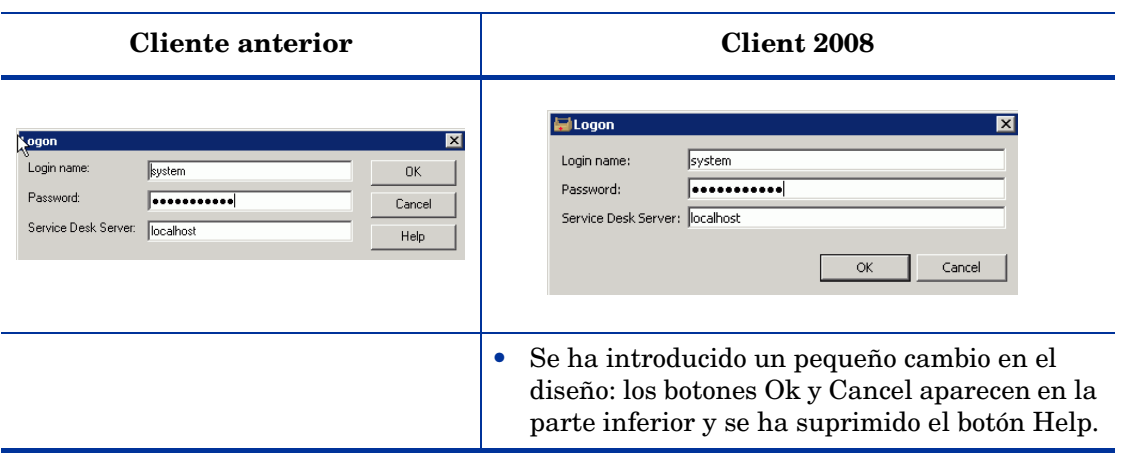

# <span id="page-11-0"></span>Ventana de cliente

La ventana de cliente anterior era similar a ésta:

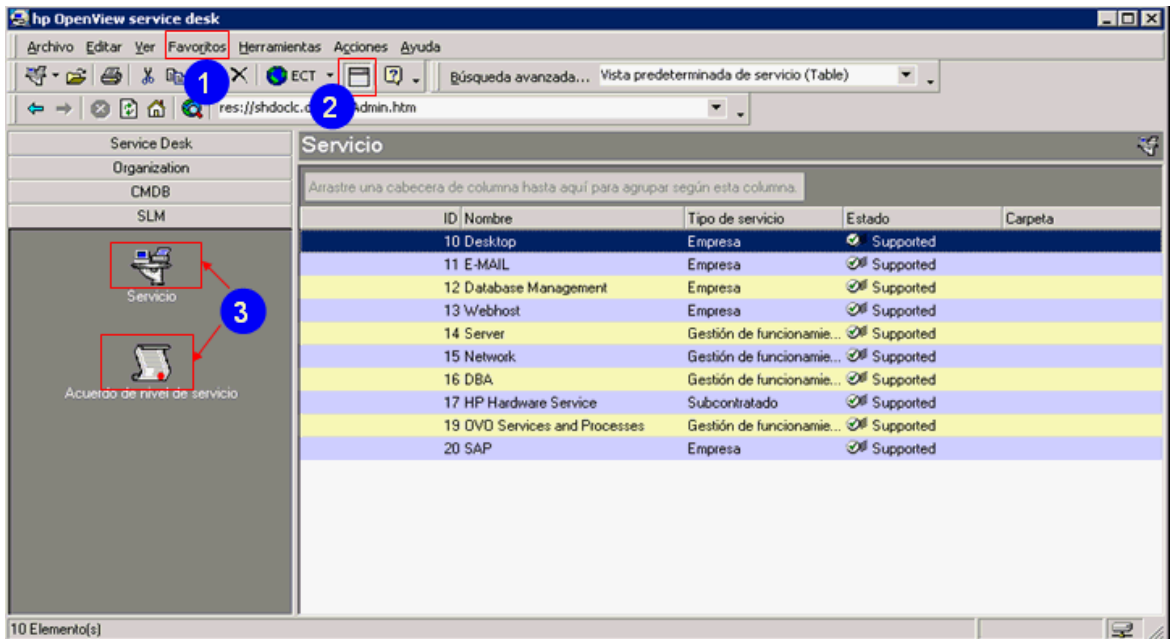

La ventana de Client 2008 tiene este aspecto:

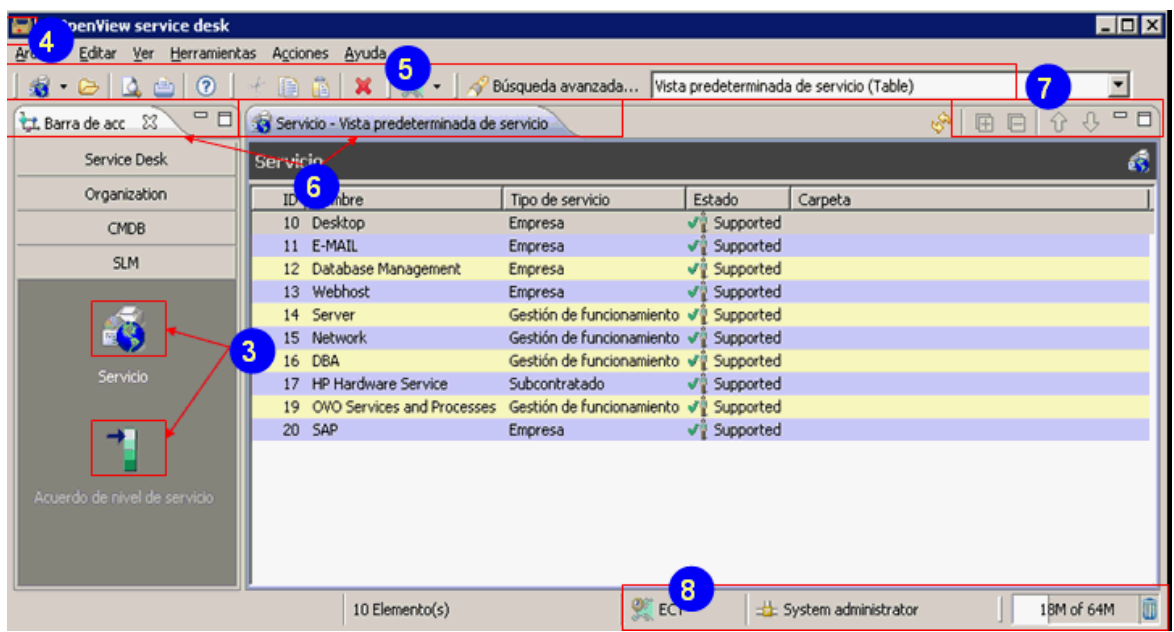

Esta ventana ha experimentado las modificaciones descritas a continuación, identificadas mediante números en el volcado de pantalla sobre estas líneas:

- 1 El menú **Favoritos** no existe en la ventana de Client 2008.
- 2 **Cuadro Agrupar por** ha desaparecido de la barra de herramientas de la ventana Client 2008.
- 3 Todos los accesos directos tienen iconos nuevos en Client 2008.
- 4 Client 2008 tiene un icono de cliente nuevo.
- 5 Todos los elementos de la barra de herramientas de Client 2008 tienen iconos nuevos.
- 6 Client 2008 tiene vistas nuevas con fichas.
- 7 Client 2008 tiene los siguientes elementos de control de vista nuevos:
	- Actualizar
	- Expandir todo
	- Reducir todo
	- Mover hacia arriba
	- Mover hacia abajo
	- Minimize

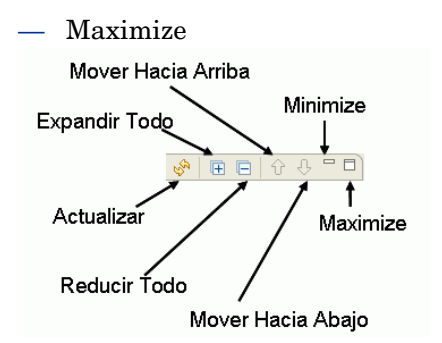

- 8 Se han añadido los siguientes elementos a la barra de estado de Client 2008:
	- Nombre de zona horaria: muestra la zona actual.
	- Usuario actual: el usuario actualmente conectado al servidor de Service Desk.
	- Tamaño de montón: el primer número indica la cantidad de memoria asignada. El segundo indica el máximo de memoria asignado por el cliente. El tercer número (sólo visible en la sugerencia sobre herramientas) indica el máximo de memoria disponible para el cliente (se define en la configuración de cliente).
	- Recolector de elementos no utilizados: haga clic para iniciar la recogida de basura mediante Java. Java liberará memoria no utilizada.

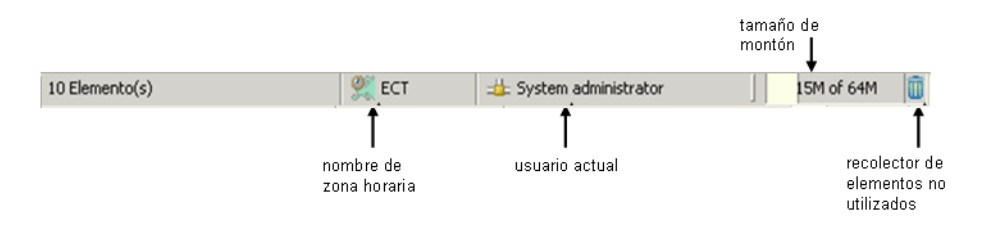

9 Client 2008 tiene un panel de navegación nuevo. Este panel se puede activar haciendo clic en **Ver** → **Navegación**. Muestra todos los elementos y, al seleccionar uno, muestra una lista de todas las vistas de ese elemento.

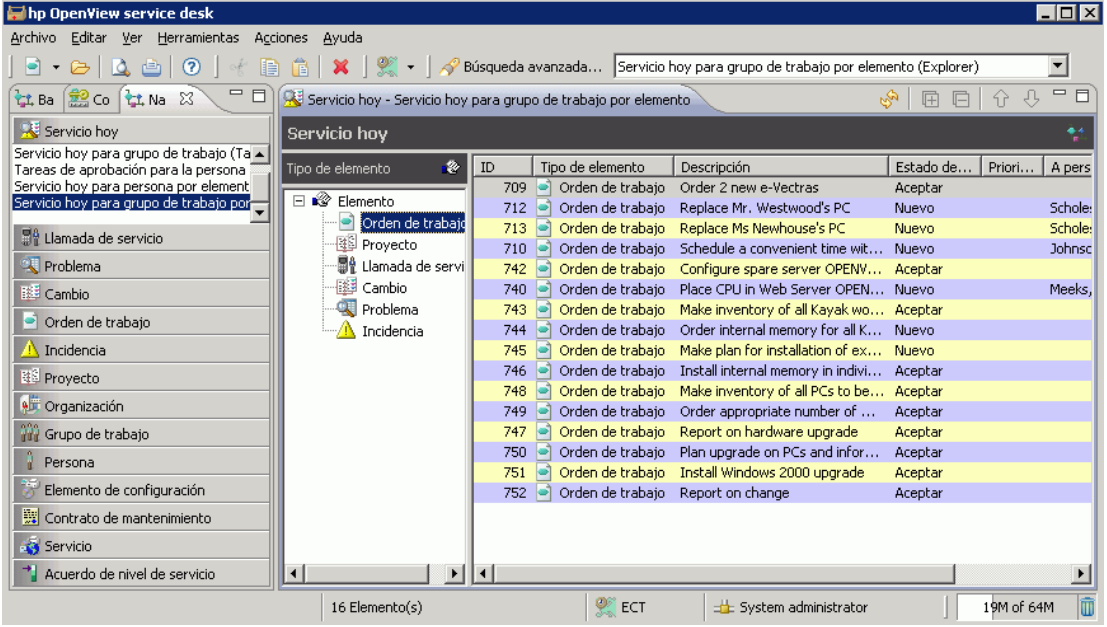

### <span id="page-14-0"></span>Barra de herramientas

#### **Cliente anterior**

等・ 宮 | 魯 | \* 亀 | 2 | ● ECT → | 日 | ② ↓ | Vista predeterminada de servicio (Table)  $\blacktriangledown$ **Client 2008** | 靴 ▼ & | Q 酉 | ② | 《 眉 宿 | ※ | ※ → | ∥ Búsqueda avanzada... | Alle Servicecalls (Table)  $\overline{\mathbf{r}}$ 

En Client 2008:

- No es posible personalizar la barra de herramientas.
- La barra de herramientas se activa al seleccionar Vista de datos o un elemento.
- No existe la opción Cuadro Agrupar por  $\Box$  disponible en la barra de herramientas del cliente anterior.

### <span id="page-14-1"></span>Menús

### <span id="page-14-2"></span>Menú Archivo

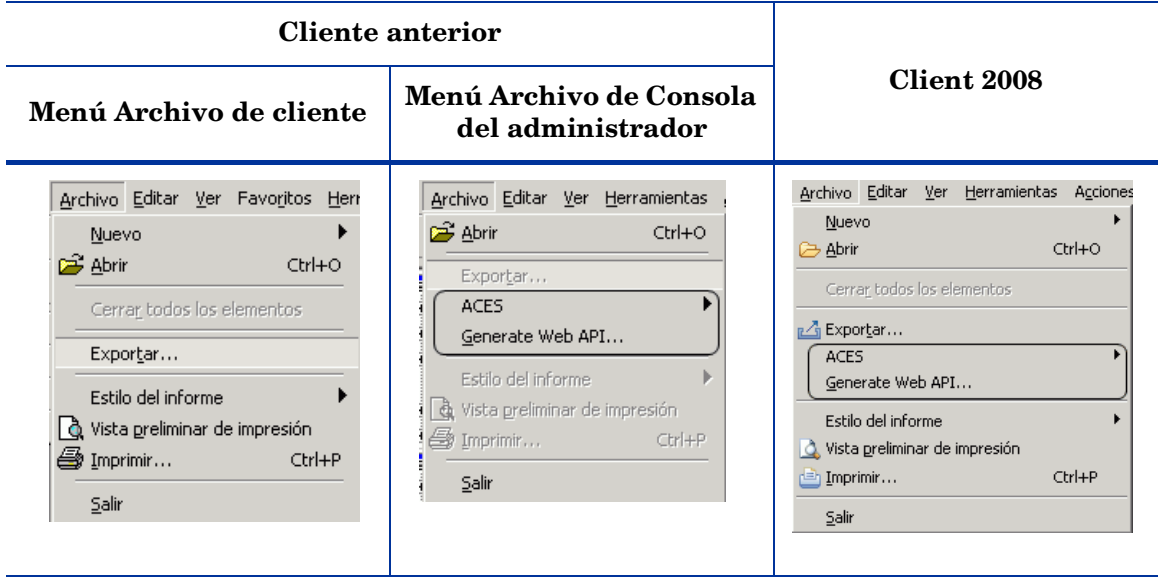

- Abrir: esta opción sólo está activa si hay un elemento seleccionado en la vista.
- Se han combinado las siguientes opciones del menú Archivo de la Consola del administrador del cliente anterior:
	- Aces
	- Generate Web API

### <span id="page-15-0"></span>Menú Editar

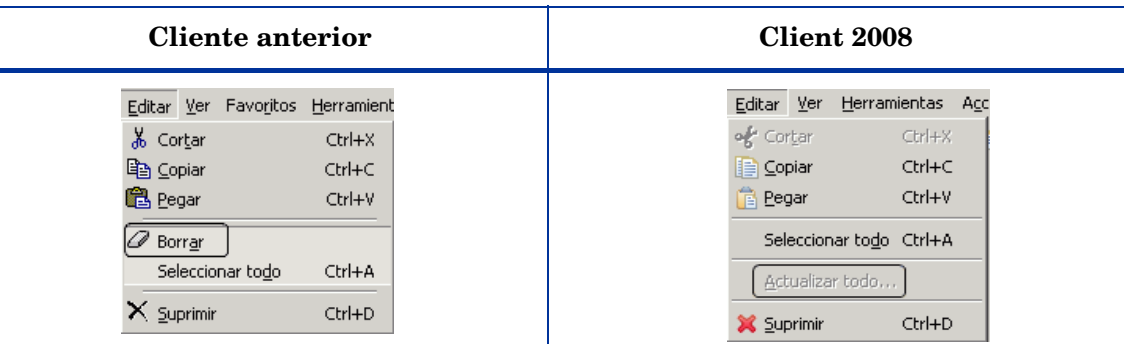

En Client 2008:

- Borrar: no disponible. Este botón no se utiliza en Client 2008.
- Actualizar todo: esta opción que se encontraba en el menú Herramientas del cliente anterior aparece en el menú Editar de Client 2008.

### <span id="page-15-2"></span><span id="page-15-1"></span>Menú Ver

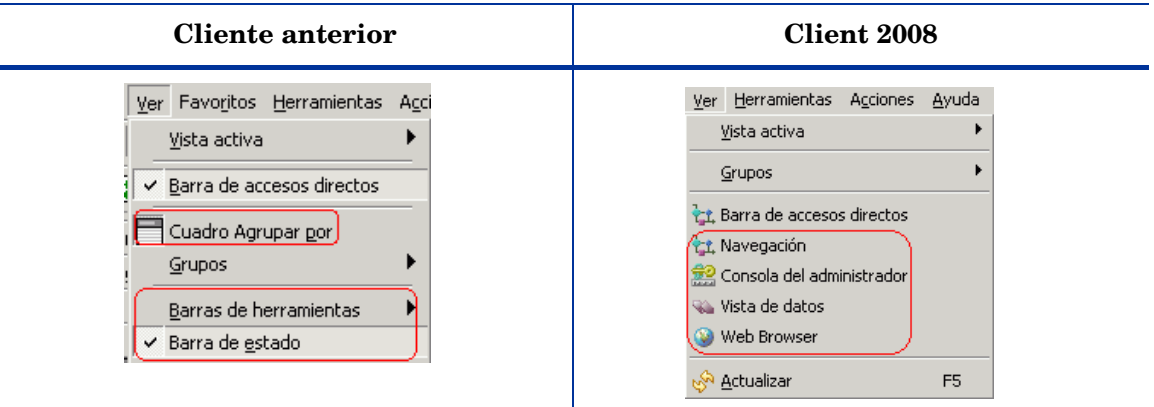

- Las siguientes opciones de menú del cliente anterior han dejado de estar disponibles en Client 2008:
	- Cuadro Agrupar por.
	- Barras de herramientas.
	- Barra de estado: se encuentra ahora en la parte inferior de Client 2008.
- Client 2008 tiene las siguientes opciones nuevas en el menú Ver:
	- Navegación: seleccione esta opción para activar el panel de navegación.
	- Vista de datos: seleccione esta opción para activar el panel de vista de datos.
	- Consola del administrador: seleccione esta opción para activar el panel de consola del administrador, que aparecía como ventana independiente en el cliente anterior.
- Web Browser: consulte [Web Browser en la página 41](#page-40-1) para obtener más información.
- Actualizar: esta opción que se encontraba en el menú Herramientas del cliente anterior aparece en el menú Ver de Client 2008.

### <span id="page-16-0"></span>Menú Favoritos

No disponible en Client 2008.

### <span id="page-16-1"></span>Menú Herramientas

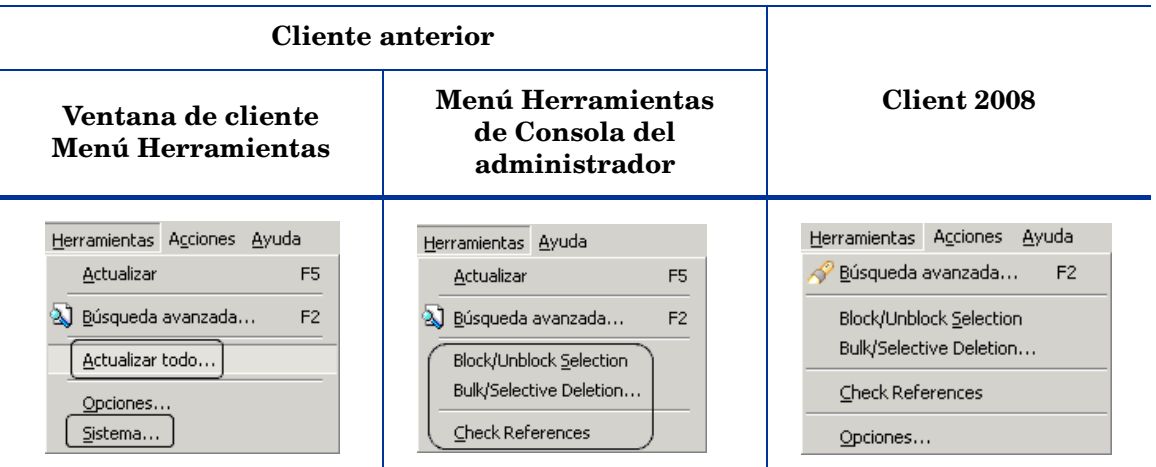

- Sistema: esta opción ha dejado de existir. La Consola del administrador ha dejado de ocupar una ventana aparte. Si tiene los derechos requeridos puede activar esta consola desde el menú Ver.
- Actualizar todo: esta opción se encuentra ahora en el menú Editar.
- Se han combinado los siguientes elementos del menú Herramientas de la Consola del administrador del cliente anterior:
	- Block/Unblock Selection
	- Bulk/Selective Deletion
	- Check References

### <span id="page-17-0"></span>Ventana Opciones

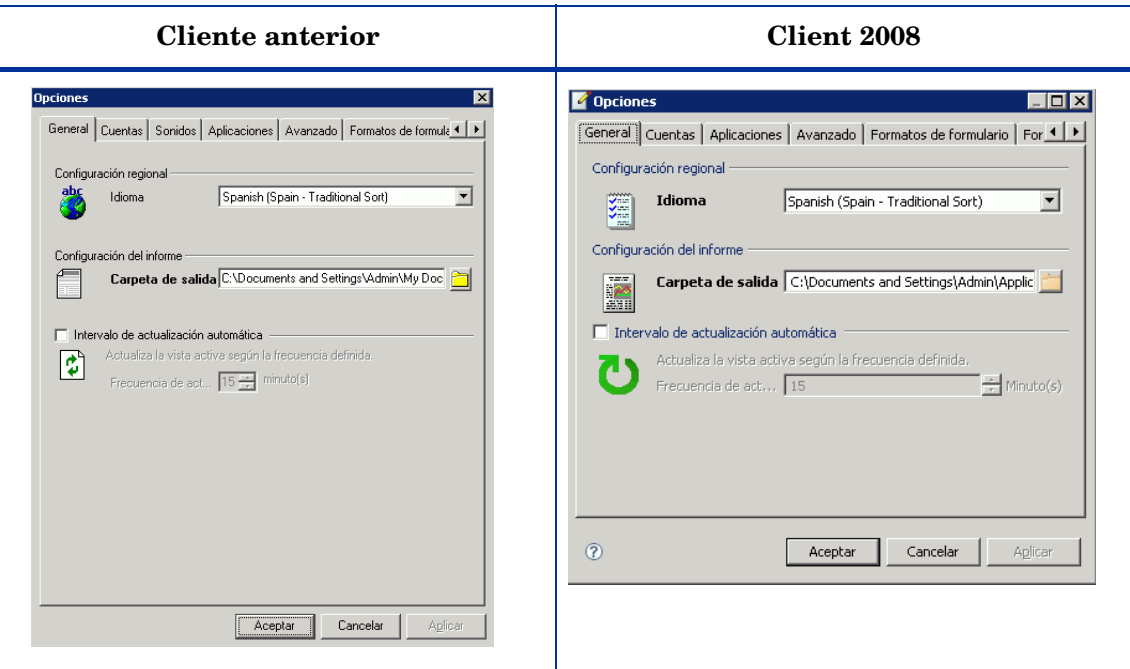

- La ventana Opciones de Client 2008 (accesible desde **Herramientas** → **Opciones**) presenta las siguientes modificaciones:
	- Ficha Sonidos: no disponible en Client 2008.
	- Ficha Avanzado
		- La opción Caché de formulario no está disponible.
		- La opción Field Selection Menu Style se encuentra ahora en la nueva ficha Otros.
	- Ficha Otros: nueva ficha añadida en la ventana Opciones de Client 2008.

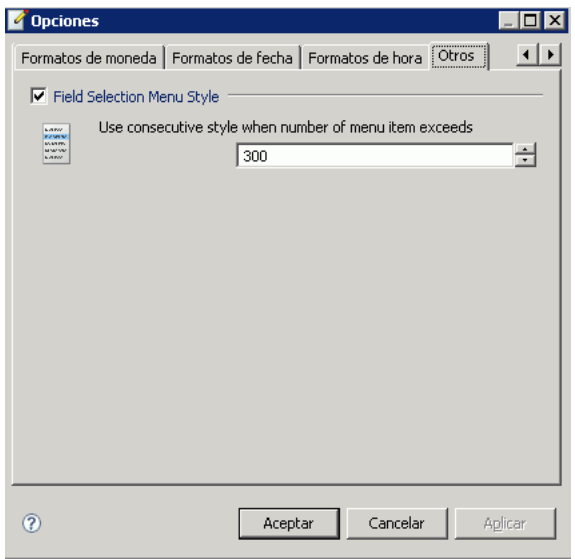

### <span id="page-18-0"></span>Menú Ayuda

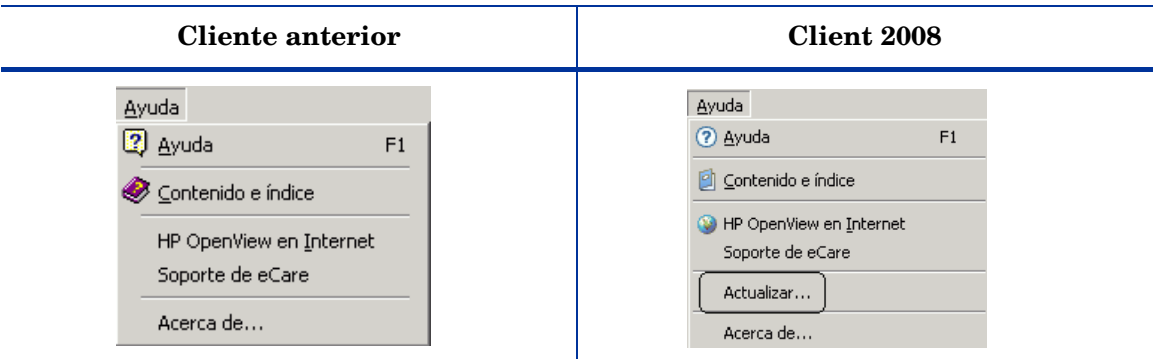

En Client 2008:

• Actualizar es una de las nuevas opciones en Client 2008. Permite actualizar Client 2008 o instalar una revisión. Para obtener más información sobre la actualización de Client 2008, consulte *HP OpenView Service Desk 4.5 Client 2008: Guía de instalación y configuración*.

## <span id="page-18-1"></span>Consola del administrador

#### **Cliente anterior**

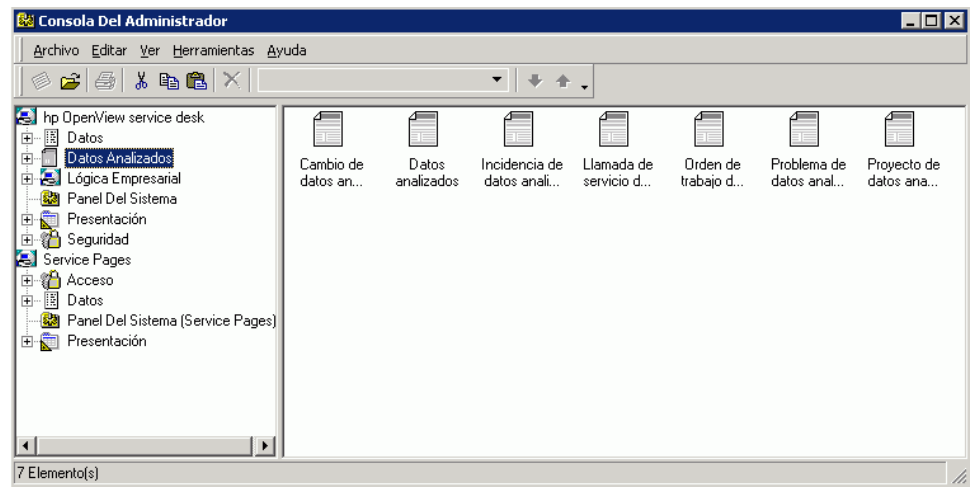

#### **Client 2008**

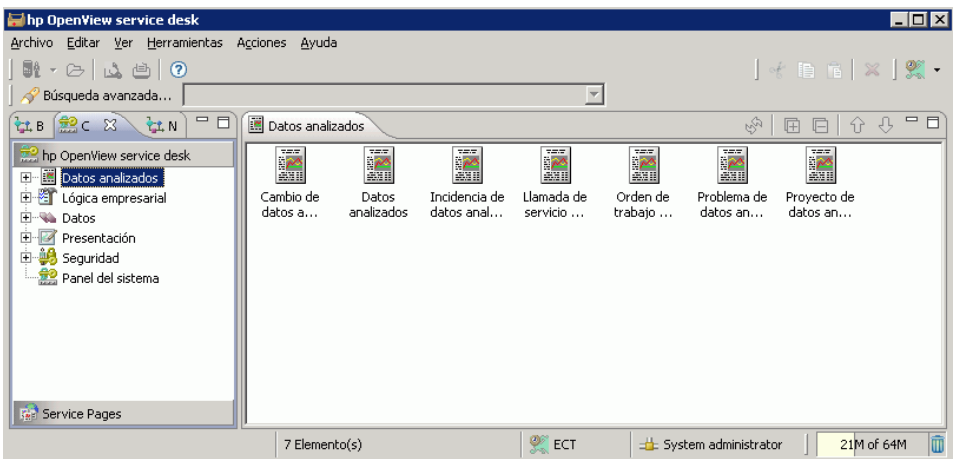

- El menú Ver de la ventana de cliente da acceso a la Consola del administrador, si el usuario tiene los derechos pertinentes.
- La consola ha dejado de tener su propia ventana.
- Los nodos de la Consola del administrador no se ordenan alfabéticamente en Client 2008.
- No existe un nodo Service Pages. Service Pages se encuentra en un grupo nuevo.
- Los iconos (de nodo) son distintos en Client 2008.

Modificaciones de nodos concretos:

- Lógica empresarial
	- **Reglas de la base de datos** y **Reglas UI**: Los registros de la vista no se transfieren a la línea siguiente en Client 2008
- Datos
	- Códigos: No es posible importar iconos de código desde un archivo.

En el cliente anterior, al seleccionar **Datos** → **Códigos** → (elegir un código) → (crear un código) ψ hacer clic en el botón Búsqueda rápida del campo Icono, se podía seleccionar cualquier icono de un archivo con el fin de personalizarlo para cada código.

#### **Cliente anterior**

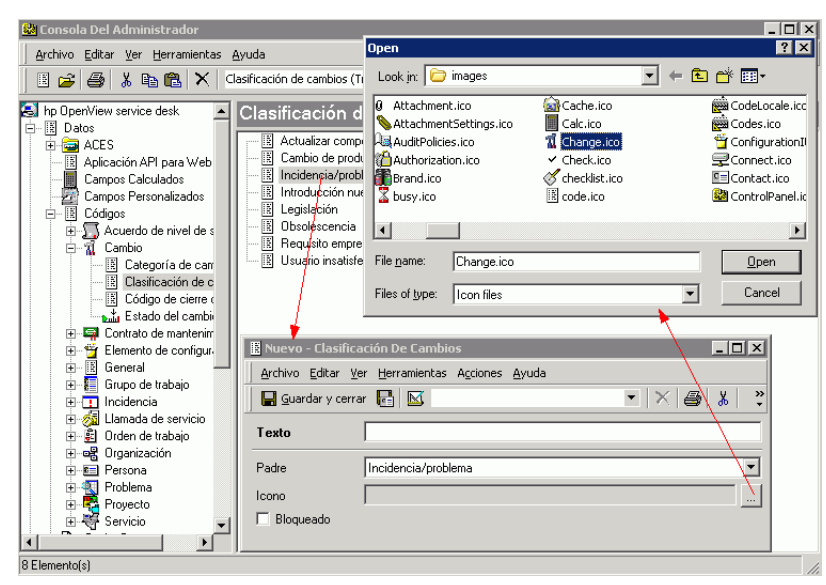

En Client 2008, sólo es posible seleccionar iconos en una lista de iconos predefinidos.

#### **Client 2008**

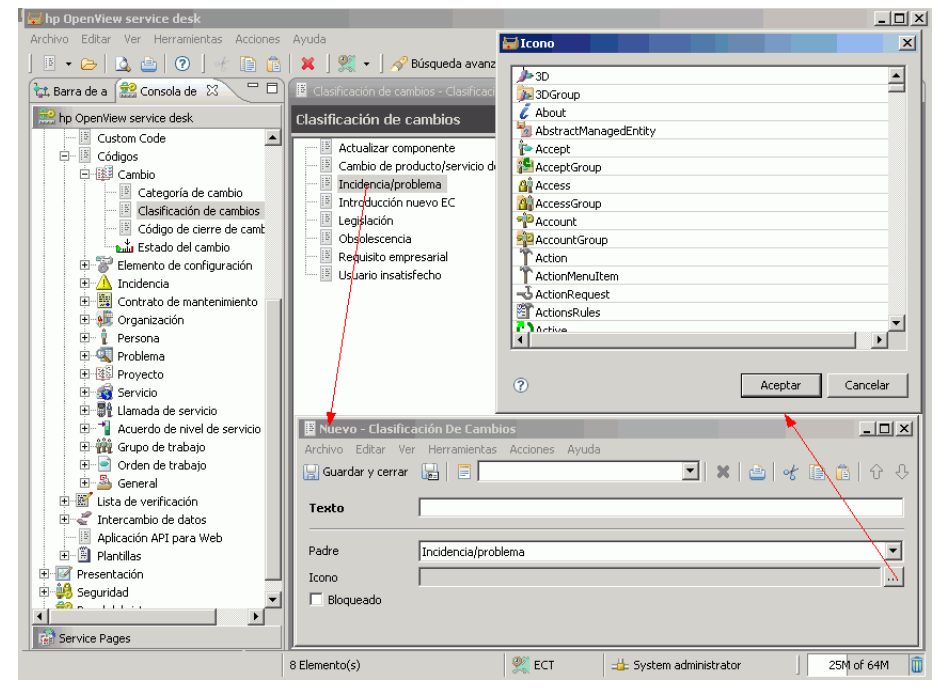

En Client 2008 no son visibles los iconos que se habían personalizado en el cliente anterior (importados desde un archivo).

- Presentación:
	- La barra de accesos directos ha dejado de estar disponible y no es compatible con Client 2008.
	- Formularios Diseñador de formularios

Al acceder a **Consola del administrado** → **Formularios** → (elegir un formulario) → (hacer doble clic en un elemento de la vista), se abre un formulario de diseño:

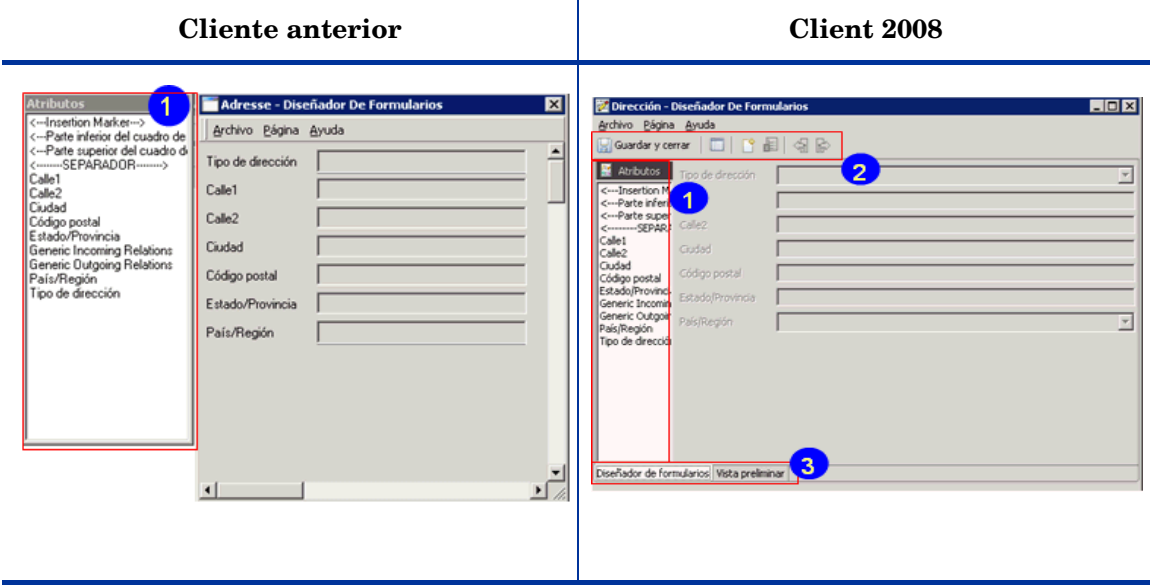

- La sección Atributos ha dejado de ser una ventana independiente en Client 2008; ahora forma parte de la ventana Diseñador de formularios.
- Client 2008 tiene una barra de herramientas para formularios con iconos para elementos de uso habitual incluidos para facilitar el uso.
- Se ha añadido la función de vista preliminar, accesible desde la ficha Vista preliminar.
- Panel del sistema
	- Configuración general Remote updater

La información de estado y el botón Install ya no están disponibles en Client 2008.

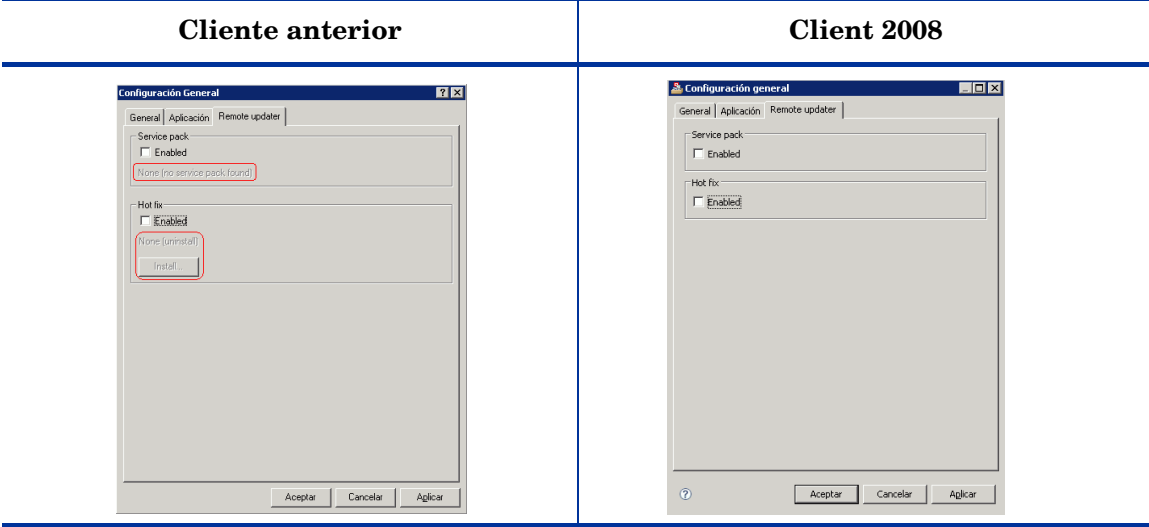

- También han cambiado algunas funciones. Para obtener más información, consulte el *Capítulo 5: Actualización de Client 2008* de *HP OpenView Service Desk 4.5 Client 2008: Guía de instalación y configuración*.
- Configuración regional
	- Actualizar todos los precios es una ficha nueva, incluida en la ventana Configuración regional de Client 2008.

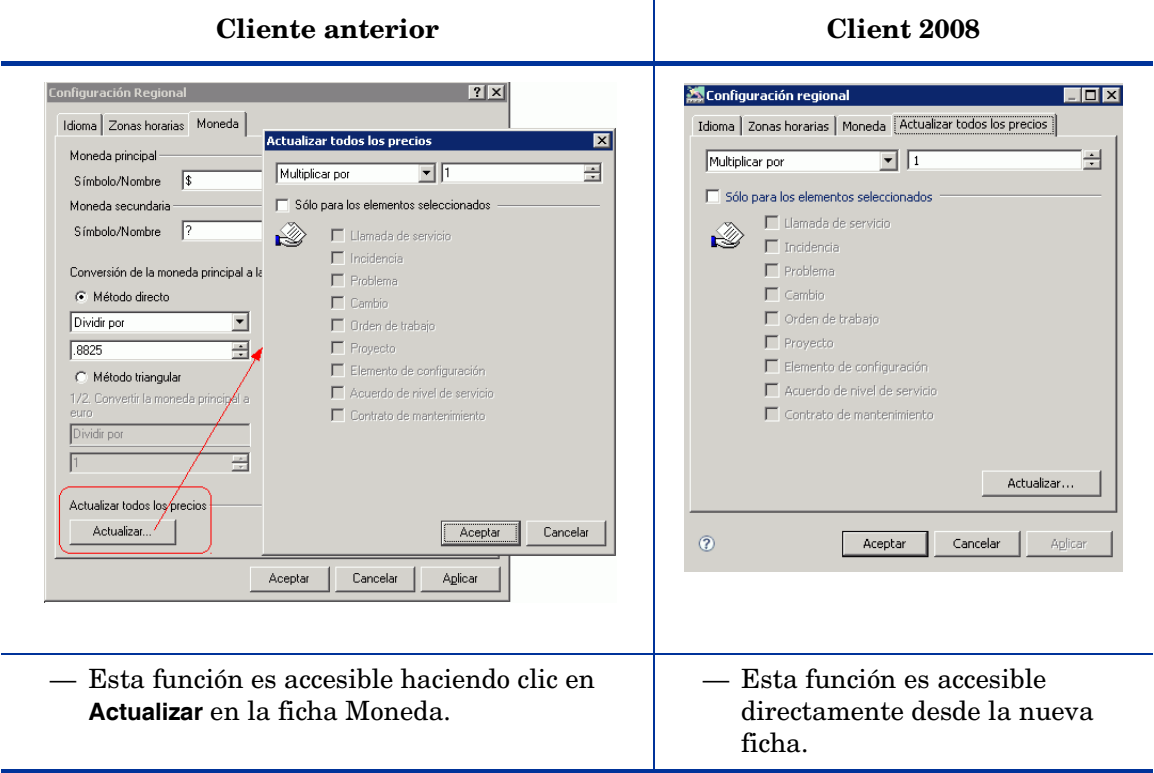

# <span id="page-24-0"></span>4 Formularios

Los formularios en Client 2008 son muy similares a los utilizados en el cliente anterior. Apenas se han aplicado cambios en esta área. En este capítulo se citan diferencias de carácter general, en campos y en campos de archivos adjuntos.

#### **Cliente anterior**

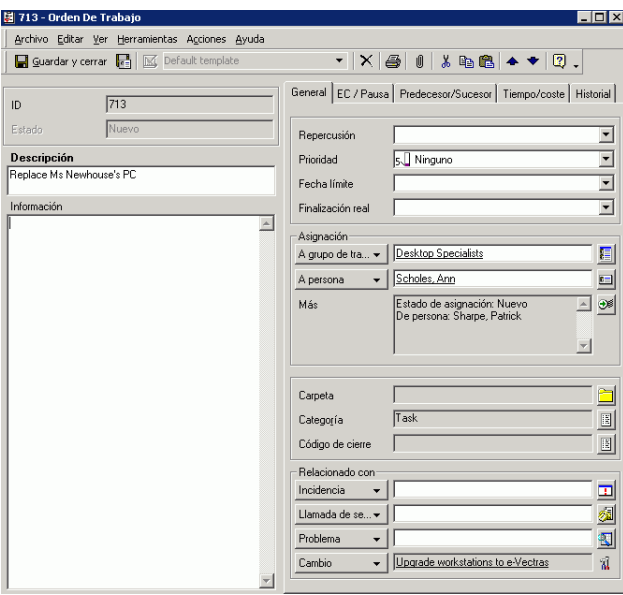

#### **Client 2008**

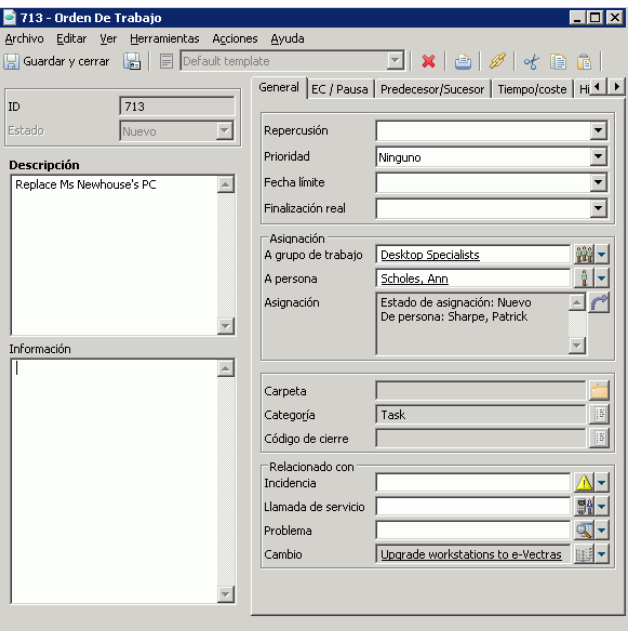

- Los formularios presentan un nuevo aspecto.
- Hay iconos nuevos para elementos de barra de herramientas.
- Hay nuevas opciones de menú contextual disponibles para algunos campos.

## <span id="page-25-0"></span>Campos de formulario

• Botón de menú desplegable:

En Client 2008, las opciones de menú contextual están disponibles haciendo clic en la flecha junto al botón Búsqueda rápida.

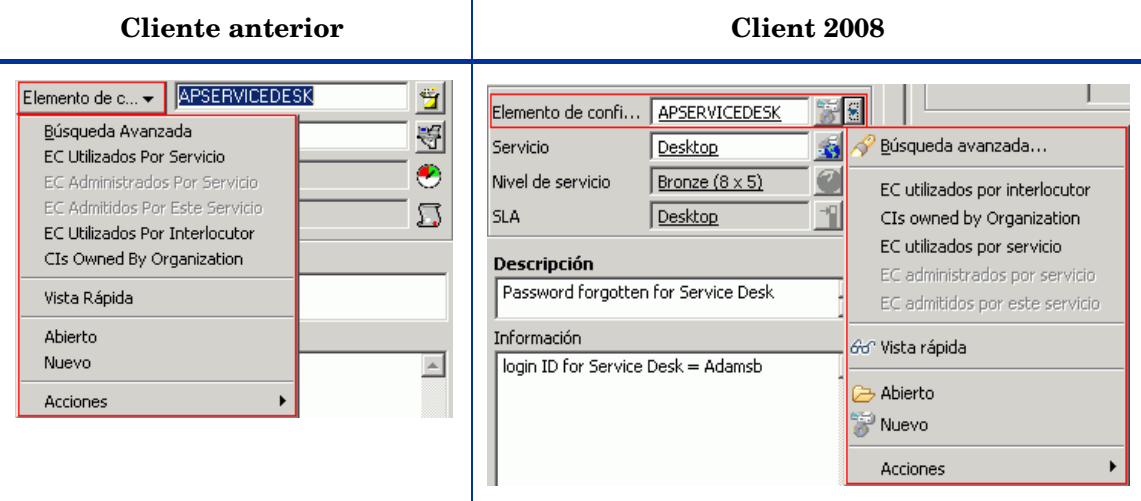

- Hay iconos nuevos para los botones Búsqueda rápida.
- Se ha cambiado el orden de clasificación de elementos en los menús desplegables.
- Ya no hay iconos en cuadros combinados, como por ejemplo, el campo Prioridad del elemento Llamada de servicio.

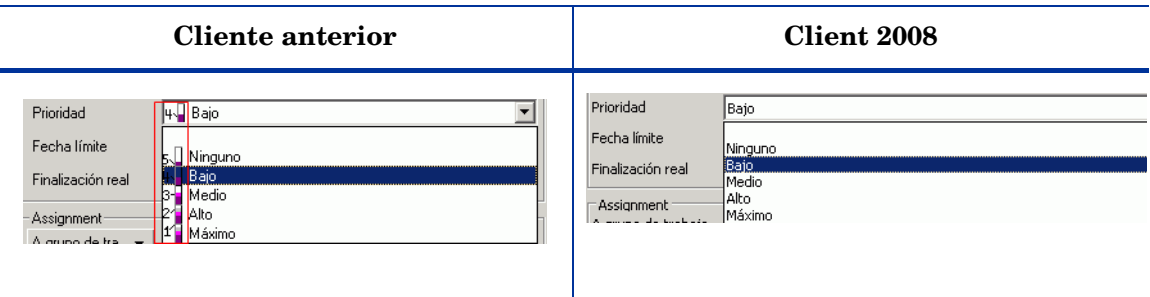

• Campos booleanos: ha cambiado el aspecto de la casilla de verificación con estado "no seleccionado".

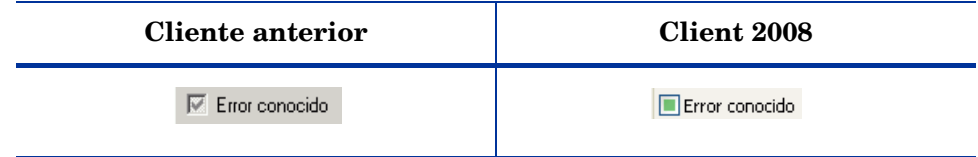

# <span id="page-26-0"></span>Campos de archivo adjunto

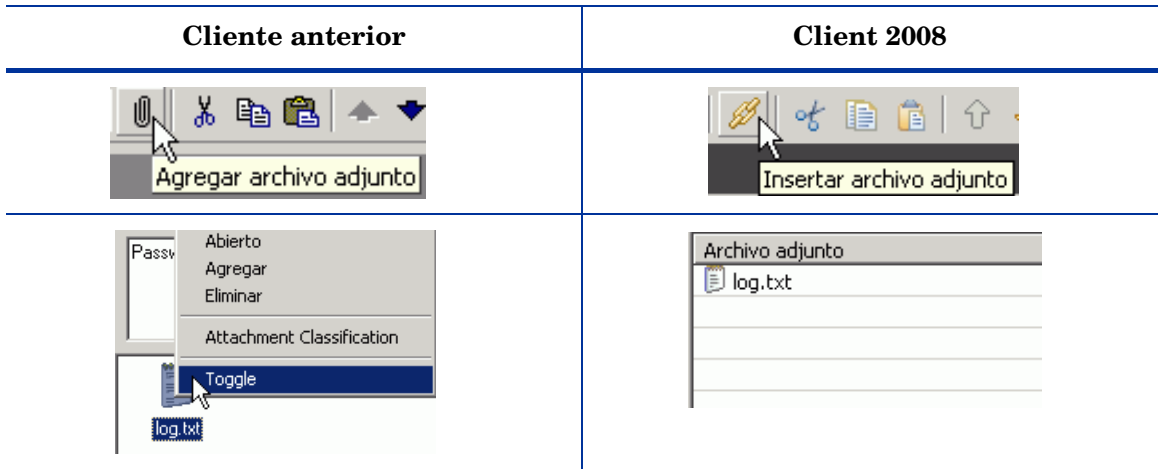

- Ha cambiado ligeramente el aspecto del icono y la sugerencia sobre herramientas.
- Hay cuatro vistas disponibles para el archivo adjunto. En el cliente anterior un clic con el botón derecho permite seleccionar Toggle para cambiar de vista.

# <span id="page-28-0"></span>5 Vistas

Client 2008 contiene los mismos tipos de vista ya disponibles en el cliente anterior. La mayoría de esos tipos son muy similares a los de la versión previa; las vistas de diagrama son las únicas a las que se les han aplicado varios cambios. Esta capítulo describe las diferencias.

## <span id="page-28-1"></span>Vista de tabla

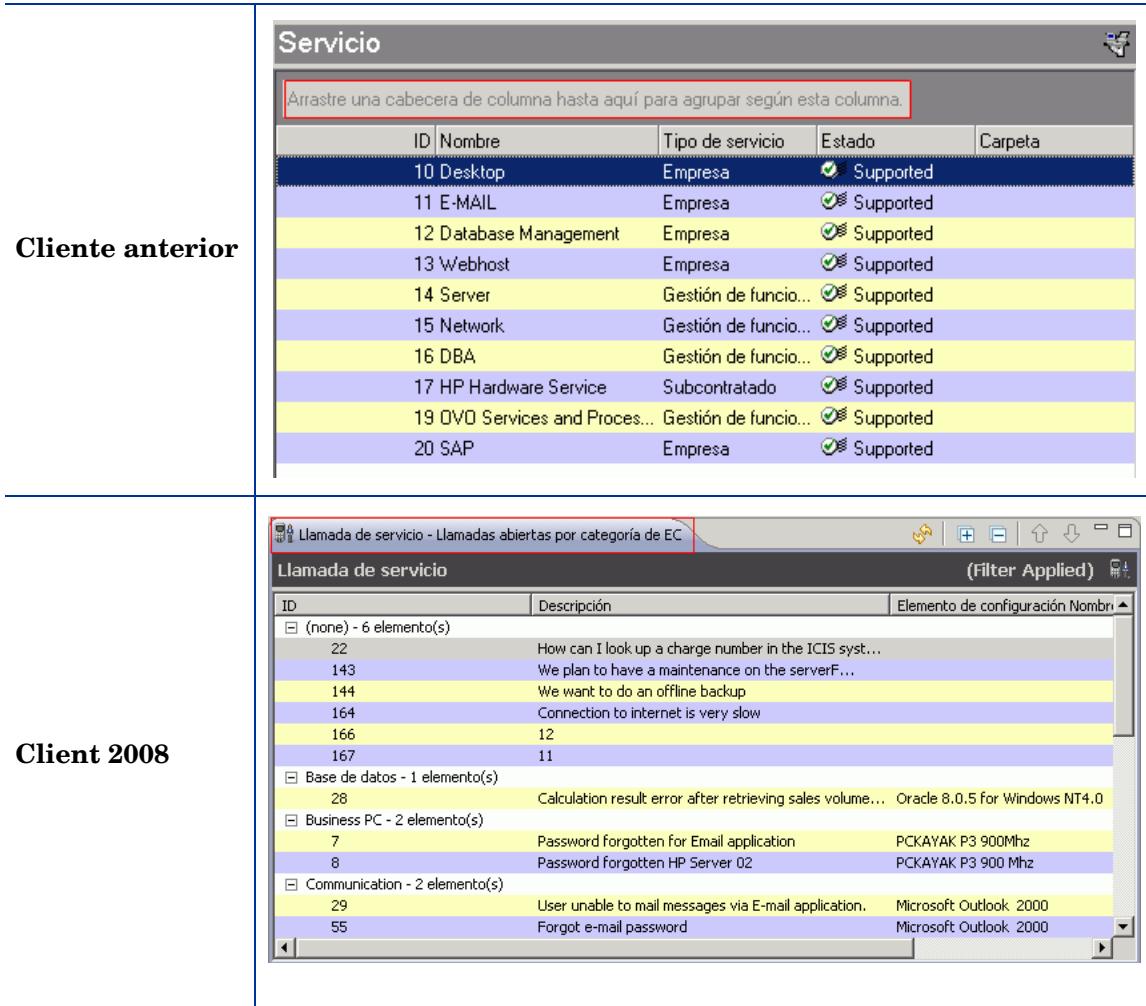

En Client 2008:

- No es posible agrupar registros mediante arrastre y colocación de una cabecera de columna.
- Los elementos agrupados ocupan sólo una columna, en lugar de una fila de una vista.
- Diferencias de configuración de vista

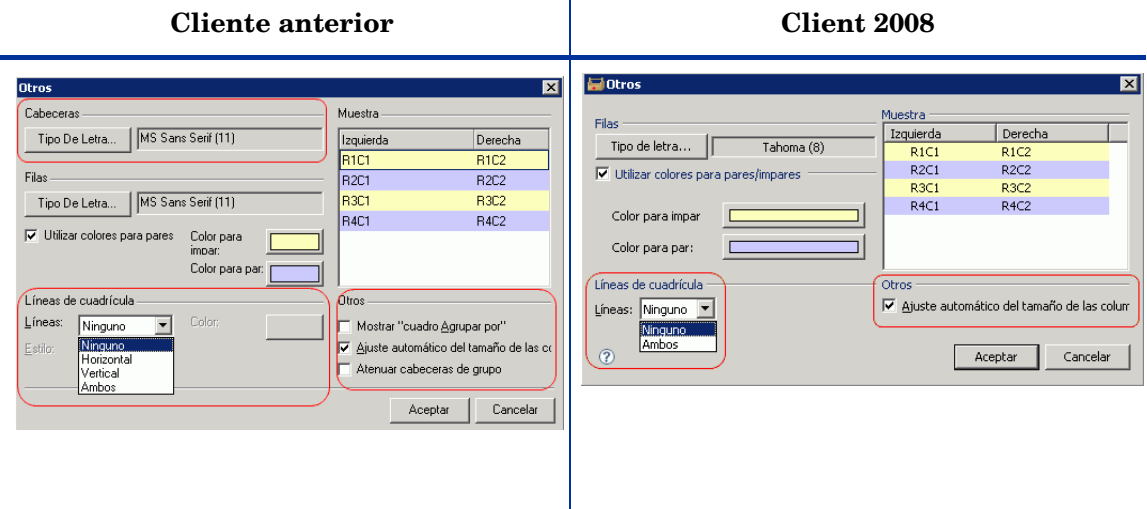

Seleccione **Ver** → **Vista activa** → **Personalizar la vista activa** → **Otros**, para abrir la ventana Otros, que contiene parámetros de vista.

Ha cambiado la función de este parámetro:

— Ajuste automático del tamaño de las columnas

En Client 2008 se utiliza para eliminar una columna final vacía en la vista de tabla. En el cliente anterior servía para asegurar que aparecieran en pantalla todas las columnas. No es preciso ajustar la barra de desplazamiento horizontal para ver todas las columnas.

Los parámetros de vista citados a continuación han dejado de estar disponibles en Client 2008, lo que constituye una limitación.

- Cabeceras Tipo de letra
- Líneas de cuadrícula
	- Se han eliminado las opciones Horizontal y Vertical para Líneas.
	- Han desaparecido los parámetros Estilo y Color.
- Otros: las siguientes opciones han dejado de estar disponibles en Client 2008:
	- Mostrar "Cuadro Agrupar por"
	- Atenuar cabeceras de grupo

### <span id="page-30-0"></span>Menú contextual

• El menú contextual del cliente anterior ha dejado de estar disponible en Client 2008 al hacer clic con el botón derecho en una cabecera de columna. Esto constituye una limitación.

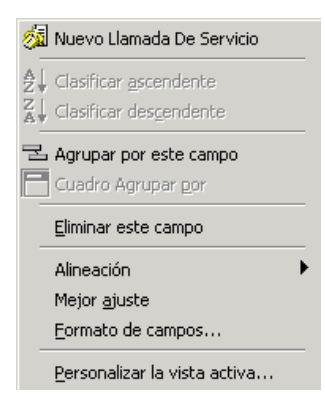

• El menú contextual de vista (emergente al hacer clic con el botón derecho en un registro o en las vistas) incluye las opciones Formato de campos y Personalizar la vista activa del menú contextual de cabecera de columna del cliente anterior.

No se incluyen las siguientes opciones de menú: Agrupar por este campo, Eliminar este campo, Alineación y Mejor ajuste.

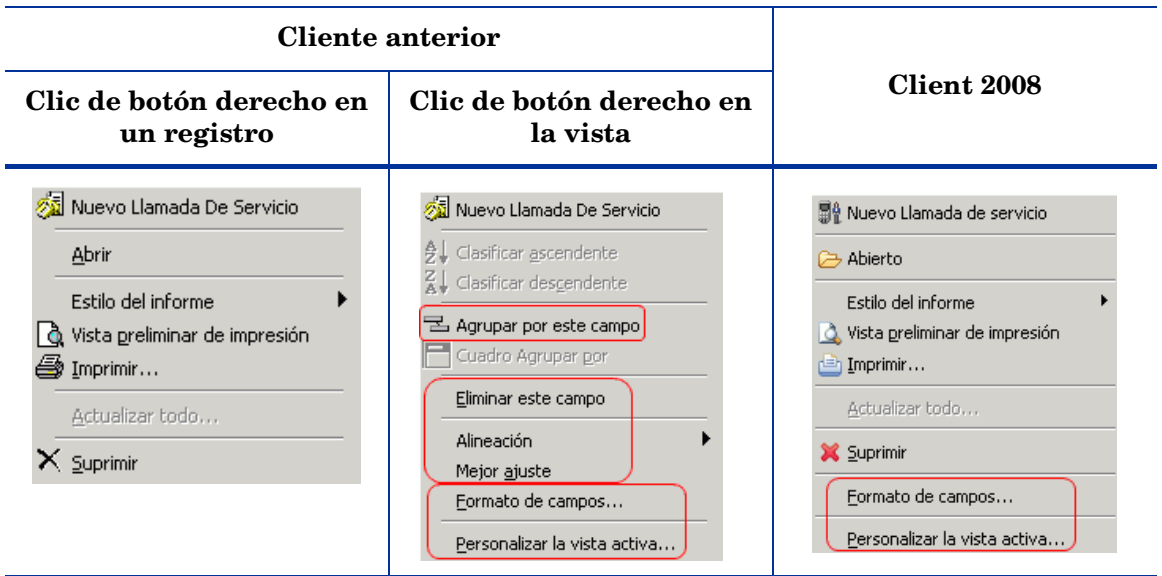

### <span id="page-30-1"></span>Menú Ver

• La opción Cuadro Agrupar por no está disponible en el menú Ver y las opciones de vista. Esto constituye una limitación. Para obtener más información consulte [Menú Ver en la](#page-15-2)  [página 16](#page-15-2).

# <span id="page-31-0"></span>Vista de explorador

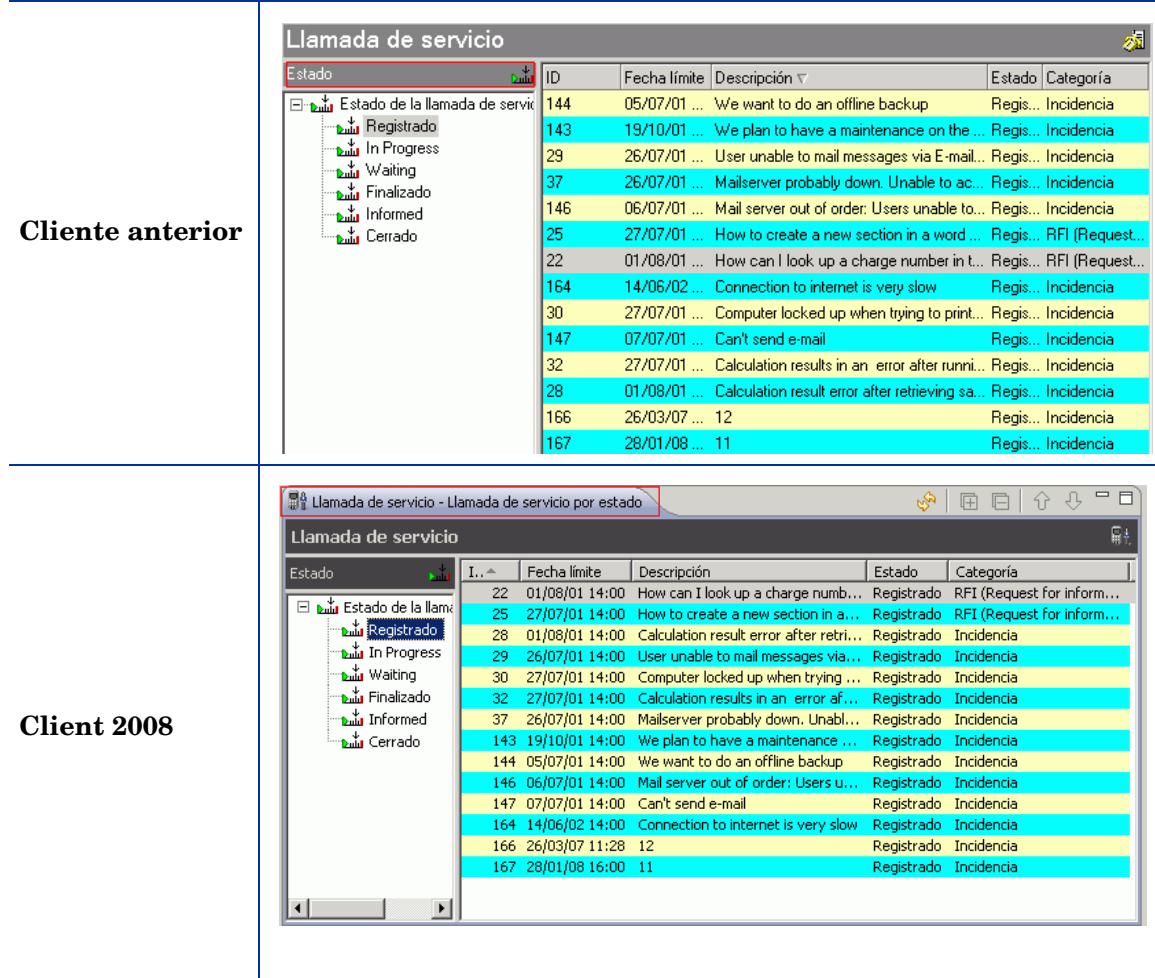

En Client 2008:

- El nombre de la vista activa aparece en la cabecera de la ficha de la vista, y no en el campo encima del árbol (como muestra el volcado de pantalla anterior).
- En las vistas de explorador, después de hacer clic con el botón derecho en la tabla y seleccionar **Personalizar la vista activa** → **Otros**, se abre la configuración de vista de tabla en lugar de la configuración de vista de explorador. Este comportamiento es nuevo en Client 2008. La opción Personalizar la vista activa no está disponible en el menú contextual de cliente anterior.

Para acceder a la configuración de la vista de explorador, abra el menú Ver (**Ver** → **Vista activa** → **Personalizar la vista activa** → **Otros**).

## <span id="page-32-0"></span>Vista de diagrama

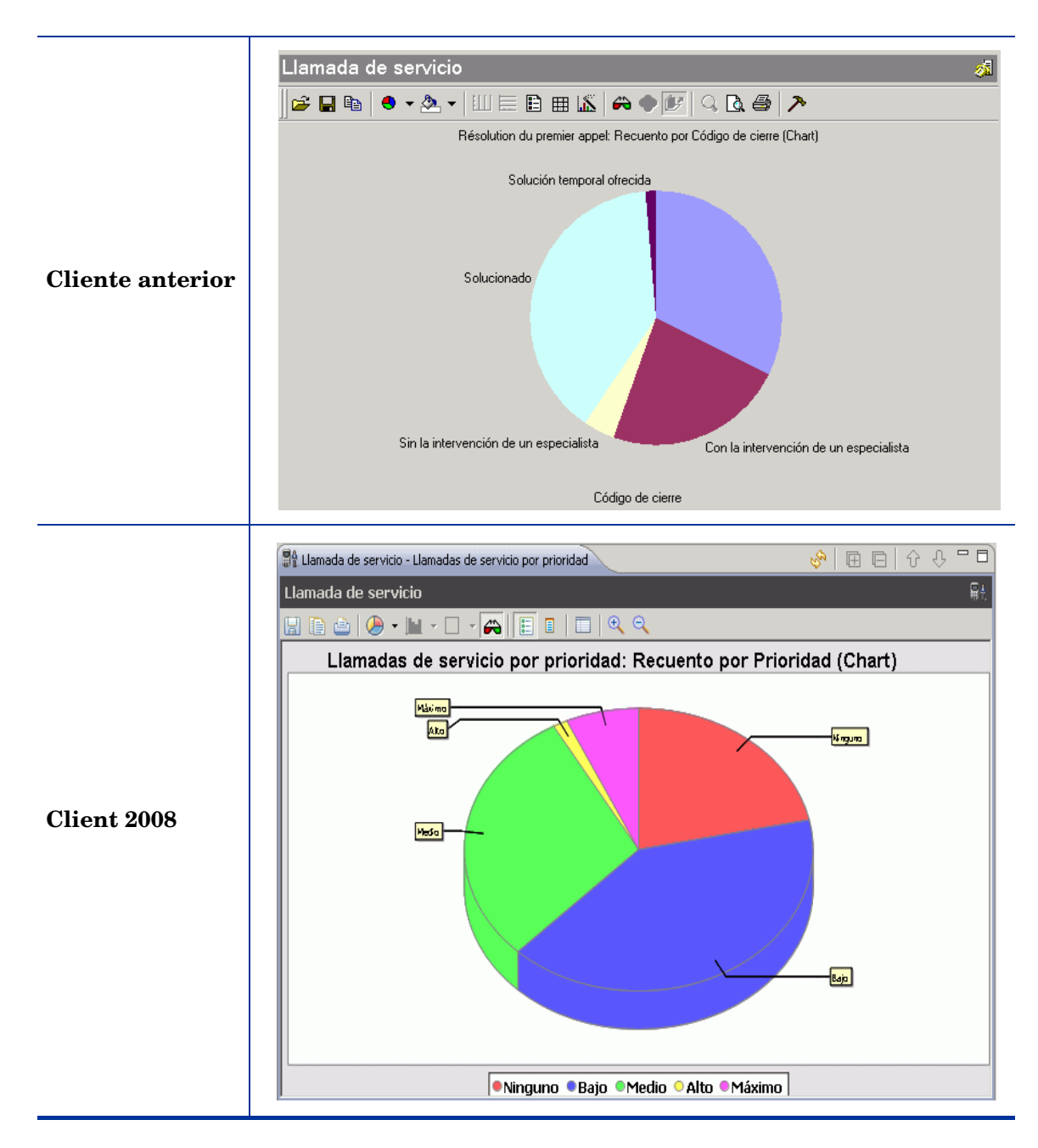

La función de vista de diagrama en Client 2008 ha variado con respecto al cliente anterior. En Client 2008, esta función se implementa mediante el componente de software de código fuente abierto JFreeChart (**www.jfree.org/jfreechart/**). El cliente anterior utiliza el componente ChartFX ActiveX.

La gran diferencia entre ambas tecnologías implica numerosas diferencias entre las vistas de diagrama del cliente anterior y las de Client 2008. En Client 2008 se mantienen la mayoría de las funciones ya disponibles en las vistas de diagrama del cliente anterior.

### <span id="page-33-0"></span>Diferencias generales

En Client 2008 se incluyen la mayoría de los tipos de gráficos disponibles en el cliente anterior. La tabla siguiente muestra las diferencias de tipos de gráficos entre ambos clientes:

| <b>Cliente anterior</b>                                      | <b>Client 2008</b> |
|--------------------------------------------------------------|--------------------|
| Line                                                         | Sí                 |
| Area                                                         | Sí                 |
| Curve                                                        | N <sub>o</sub>     |
| Area-curve                                                   | No                 |
| Step                                                         | Sí                 |
| <b>Bubble</b>                                                | N <sub>o</sub>     |
| Scatter                                                      | Sí                 |
| Bar                                                          | Sí                 |
| Gantt                                                        | Sí                 |
| Cube                                                         | No                 |
| Candlestick (Column)                                         | No                 |
| Open-High-Low-Close                                          | No                 |
| High-Low-Close                                               | N <sub>0</sub>     |
| Pie                                                          | Sí                 |
| Doughnut                                                     | N <sub>o</sub>     |
| Pareto                                                       | N <sub>o</sub>     |
| Pyramid                                                      | N <sub>o</sub>     |
| Radar                                                        | Sí                 |
| $\label{eq:contour/Spec} {\small Contour/Spec } \text{tral}$ | N <sub>o</sub>     |
| Surface                                                      | N <sub>o</sub>     |

**Tabla 1 Diferencias de tipos de gráficos en vistas de diagrama** 

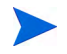

No se muestran colores en Windows 2000 Terminal Service, que tiene sólo 256 colores.

### <span id="page-34-0"></span>Diferencias entre las barras de herramientas de vistas de diagrama

La barra de herramientas de vistas de diagrama de Client 2008 es distinta de la del cliente anterior:

#### **Cliente anterior**

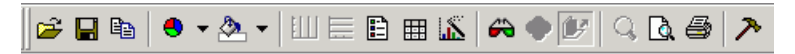

#### **Client 2008**

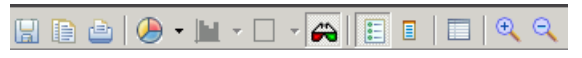

La barra de herramientas de Client 2008 tiene las siguientes funciones: Save, Copy, Print, Graph Type, Stack Type, Grid Type, 3D or 2D, Legend, Point Label, Option Y Zoom In / Zoom Out.

Las diferencias son las siguientes:

- El formato de las sugerencias sobre herramientas ha cambiado.
- Las opciones citadas a continuación no están disponibles en la barra de herramientas; Client 2008 no ofrece dichas funciones en vistas de diagrama:
	- Print Preview
	- Data Editor
	- Rotate
	- Z-clustered

#### <span id="page-34-1"></span>La vista de diagrama de Client 2008 no tiene menú contextual.

Chart FX en el cliente anterior proporciona el menú contextual mostrado bajo estas líneas. La vista de diagrama de Client 2008 no tiene menú contextual. Estas funciones han desaparecido.

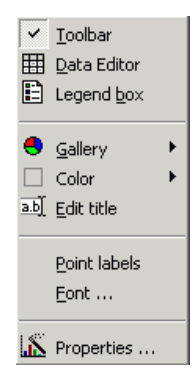

Las siguientes funciones han dejado de estar disponibles:

- La función Data Editor no existe en la vista de diagrama.
- No es posible editar el título mediante un menú contextual en la vista de diagrama.

No es posible editar el título directamente en la vista. El título se puede editar en la ventana Propiedades del gráfico (accesible mediante el botón **Propiedades en** la barra de herramientas de vista) o a través del cuadro de diálogo Configuración de la vista (**Ver** → **Vista actual** → **Personalizar la vista actual**→ **Otros** → **More** → **Título**).

• Point labels están disponibles pero la fuente no se puede personalizar.

Point labels se pueden seleccionar en la barra de herramientas de vista de diagrama; Client 2008 usa las fuentes predeterminadas (del sistema) para etiquetas de diagrama.

• No es posible configurar opciones de color de diagramas.

En el cliente anterior se puede personalizar el color de una sección de diagrama mediante un clic con el botón derecho, como se muestra bajo estas líneas. En Client 2008 no es posible personalizar el color de secciones de diagrama.

#### **Cliente anterior**

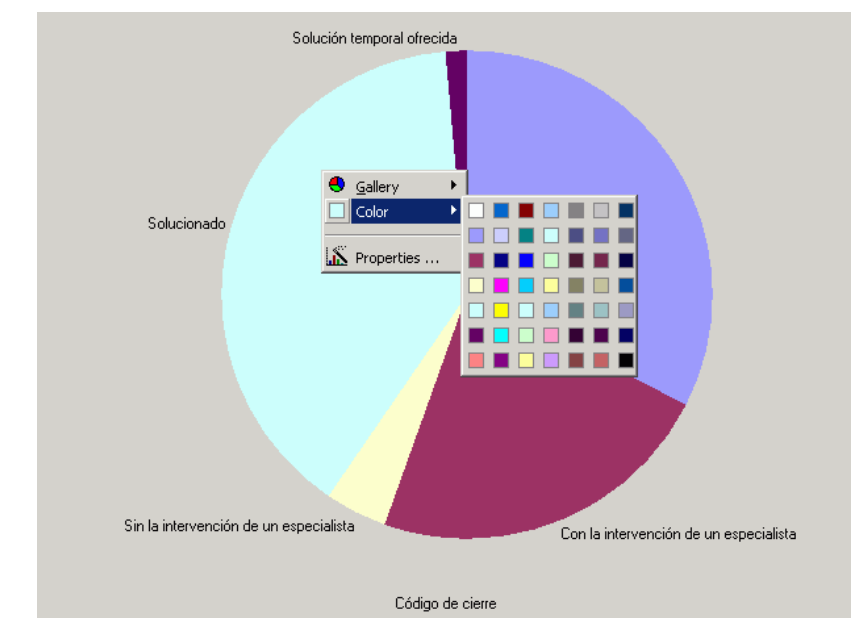

• El color de fondo de la vista de diagrama no se puede personalizar directamente en la vista, sino a través de la ventana Propiedades del gráfico (accesible haciendo clic en **Propiedades ■** en la barra de herramientas de vista de diagrama y seleccionando Otros → **Color de fondo**).

#### <span id="page-35-0"></span>Diferencias entre las funciones Abrir y Guardar

La función Abrir ha dejado de estar disponible en Client 2008. En el cliente anterior, la función Abrir da acceso a archivos de recursos de Chart FX (plantillas y archivos Chart FX).

En Client 2008, la función Guardar guarda diagramas como archivos de imagen. En el cliente anterior, la función Save guarda diagramas como archivos de recursos.

#### <span id="page-36-0"></span>Diferencias en propiedades de diagrama

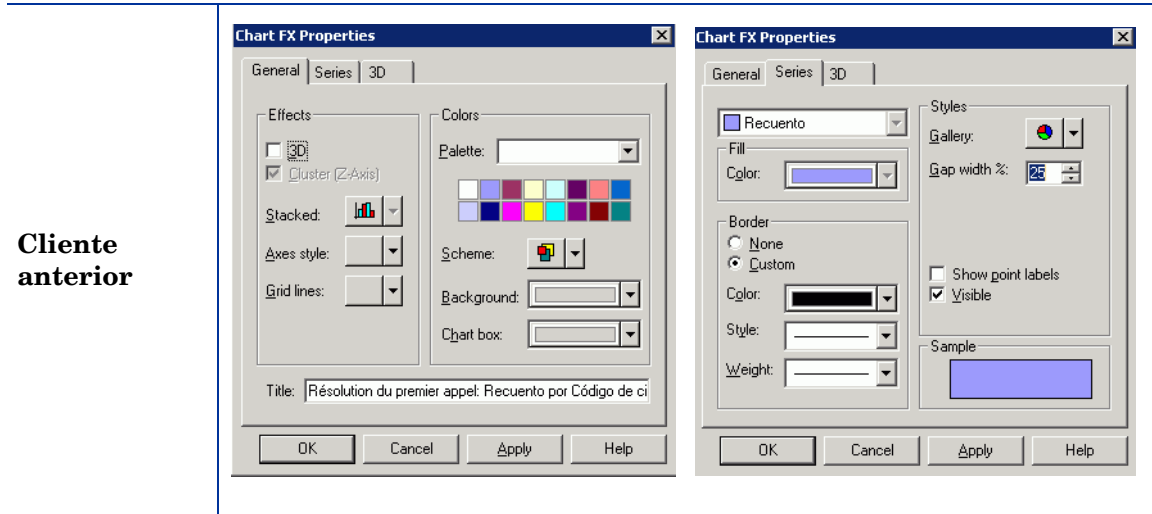

Las ventanas Chart FX Properties del cliente anterior son como las mostradas aquí:

La mayoría de las propiedades de Chart FX se puede configurar en las ventanas Chart FX Properties. Consulte la documentación del cliente anterior para obtener información sobre estas funciones.

Las ventanas Propiedades del gráfico de Client 2008 son muy diferentes:

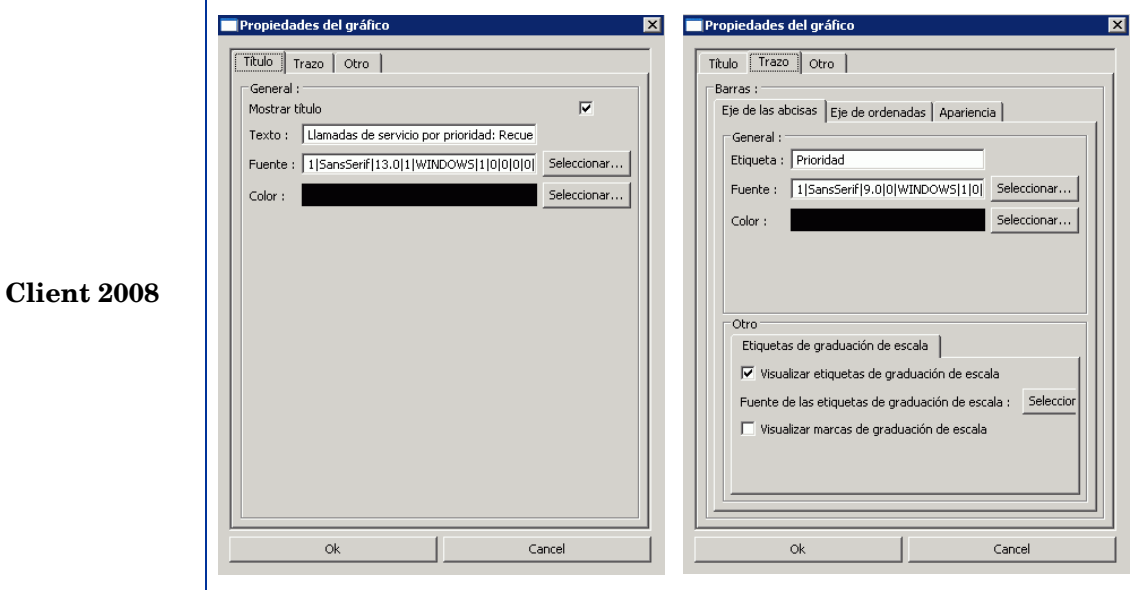

A continuación se describen las nuevas propiedades de diagrama en Client 2008:

#### Título

Las propiedades de título se configuran en la ficha Título de la ventana Propiedades del gráfico:

- General
	- Show Title: permite especificar si se debe mostrar el título o no.
	- Texto: se utiliza para introducir texto de título en una vista de diagrama.
	- Tipo de letra: permite especificar la fuente del título de la vista de diagrama.
	- Color: permite especificar el color del título de la vista de diagrama.

#### Trazo

Las propiedades de trazo dependen del tipo de gráficos:

- Domain Axis
	- Etiqueta: permite especificar la etiqueta del eje X.
	- Tipo de letra: permite especificar la fuente de etiqueta del eje X.
	- Paint: permite especificar el color de etiqueta del eje X.
	- Visualizar etiquetas de graduación de escala: permite especificar si se deben mostrar etiquetas de graduación de escala o no.
	- Fuente de las etiquetas de graduación de escala: permite especificar el tipo de letra de la etiqueta de graduación de escala.
- Range Axis
	- Etiqueta: permite especificar la etiqueta del eje Y.
	- Tipo de letra: permite especificar la fuente de etiqueta del eje Y.
	- Paint: permite especificar el color de etiqueta del eje Y.
	- Graduación de escala
		- Visualizar etiquetas de graduación de escala: permite especificar si se deben mostrar etiquetas o no.
		- Fuente de las etiquetas de graduación de escala: permite especificar la fuente de etiqueta.
	- Intervalo
		- Ejes auto-ajustables: permite especificar si se debe utilizar o no un ajuste automático.
		- Valor Mínimo del eje: permite especificar el valor mínimo de este parámetro.
		- Valor Máximo del eje: permite especificar el valor máximo de este parámetro.
- Apariencia
	- Estilo del trazo del borde: permite especificar el estilo de trazo del contorno del diagrama.
	- Color del borde: permite especificar el color del contorno del diagrama.
	- Color de fondo: permite especificar el color de fondo del diagrama.
	- Orientation: permite especificar la orientación del diagrama.

#### **Otros**

- Anti-aliasing: permite dibujar el diagrama en modo suavizado.
- Color de fondo: permite especificar el color de fondo de la vista de diagrama.

La configuración de propiedades no se guarda, por lo tanto los cambios realizados se perderán al reiniciarse el cliente.

### <span id="page-38-0"></span>Vista de tarjeta

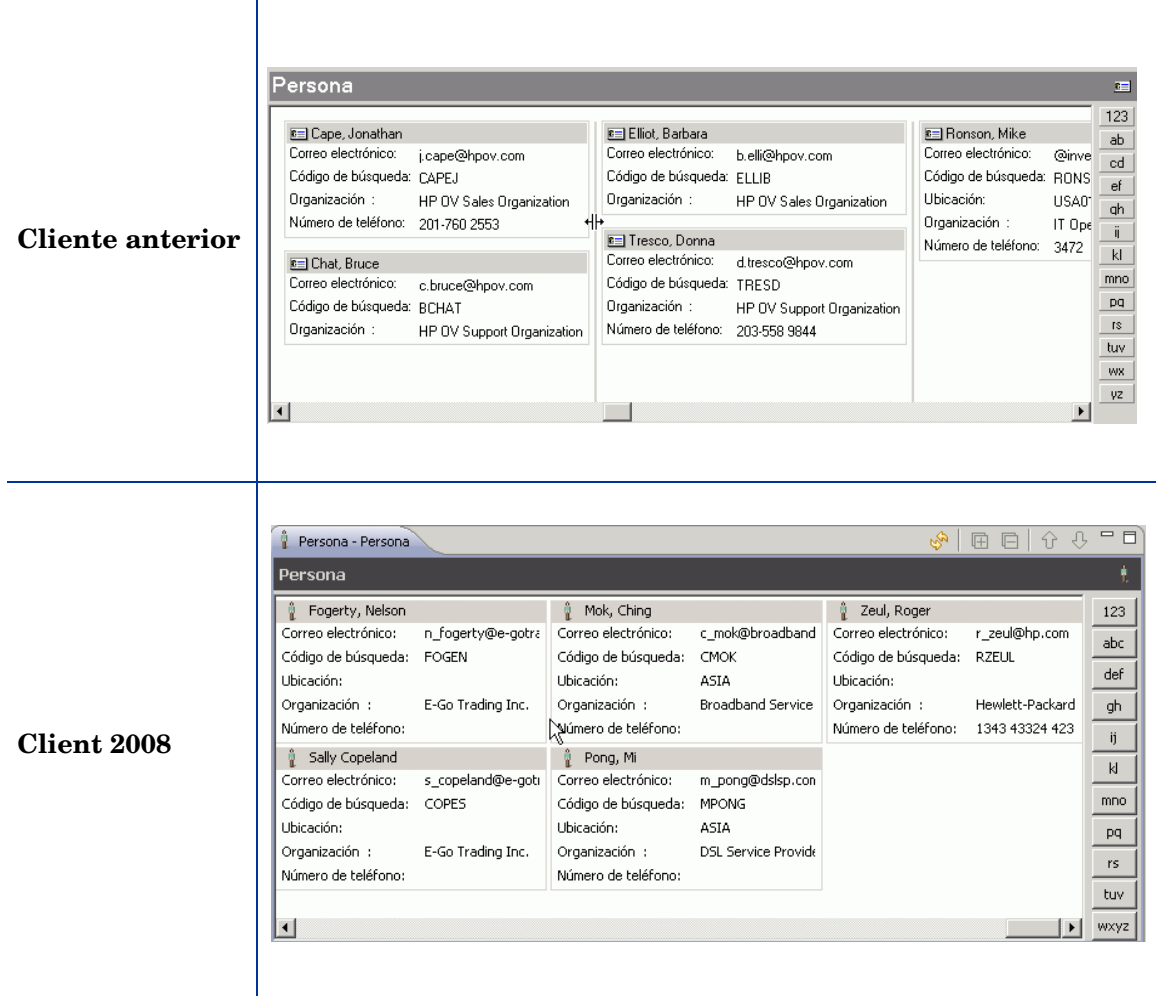

- Se muestran campos vacíos. Esto hace que todas las tarjetas tengan la misma altura.
- La etiqueta de campo sufre truncamiento si no hay suficiente espacio, y no se añaden elipses a la etiqueta. Las etiquetas no tienen sugerencias sobre herramientas.
- La línea de arrastre no está disponible para modificar la anchura de la tarjeta. La anchura de la tarjeta se puede modificar en la configuración de vista de tarjeta (**Ver** → **Vista activa** → **Personalizar la vista activa** → **Otros**).

## <span id="page-39-0"></span>Vista de proyecto

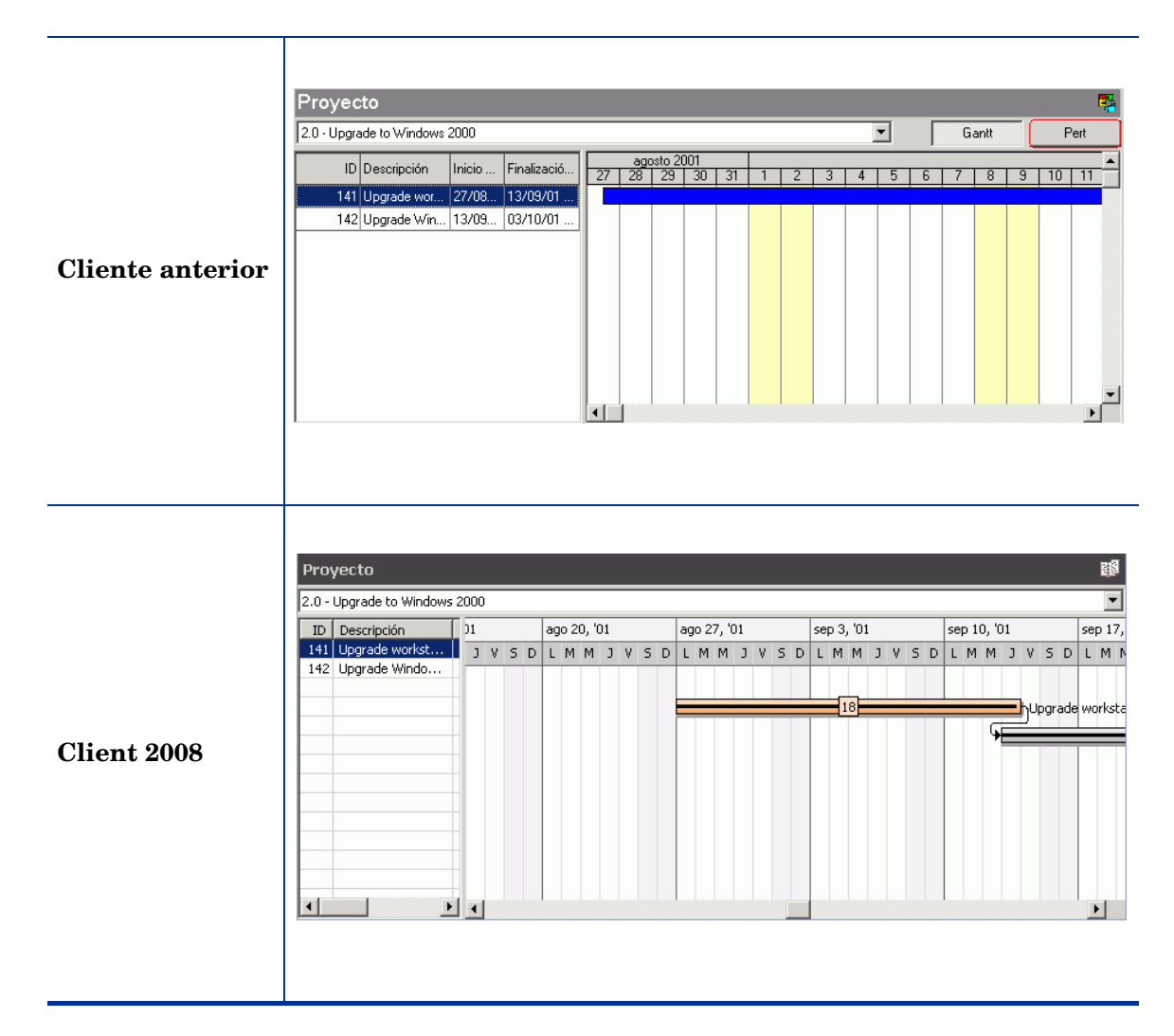

Diferencias:

- No hay disponibles vistas de Pert en Client 2008.
- En Client 2008 la programación de proyectos se basa en días laborables. En el cliente anterior se basa en días en general.

## <span id="page-39-1"></span>Vista del sistema

La vista del sistema en Client 2008 es igual a la del cliente anterior.

### <span id="page-40-1"></span><span id="page-40-0"></span>Web Browser

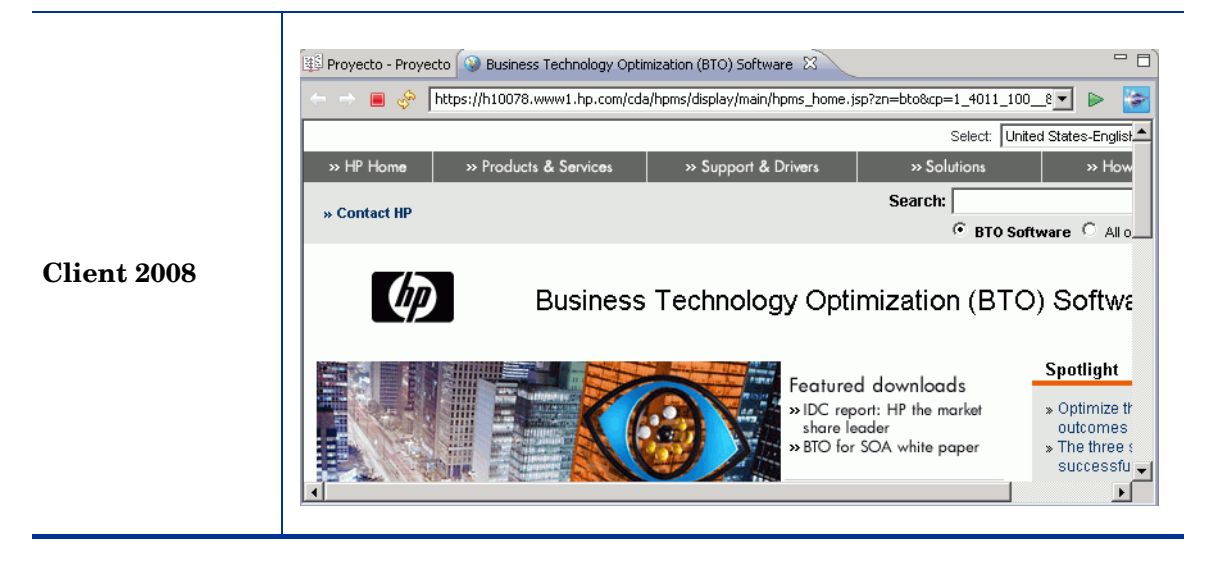

- Puede activarlo haciendo clic en **Ver** → **Web Browser** y, a continuación, abrir un sitio Web en esta vista.
- La ficha Web Browser tiene botones de navegación y un campo de dirección URL (igual que los navegadores reales).

# <span id="page-42-0"></span>6 Ayuda en línea

La ayuda en línea del cliente anterior se creó con el sistema de ayuda Microsoft en formato CHM. En Client 2008, la ayuda en línea se ha creado con el sistema de ayuda Eclipse. A continuación se describen las diferencias entre ambos clientes.

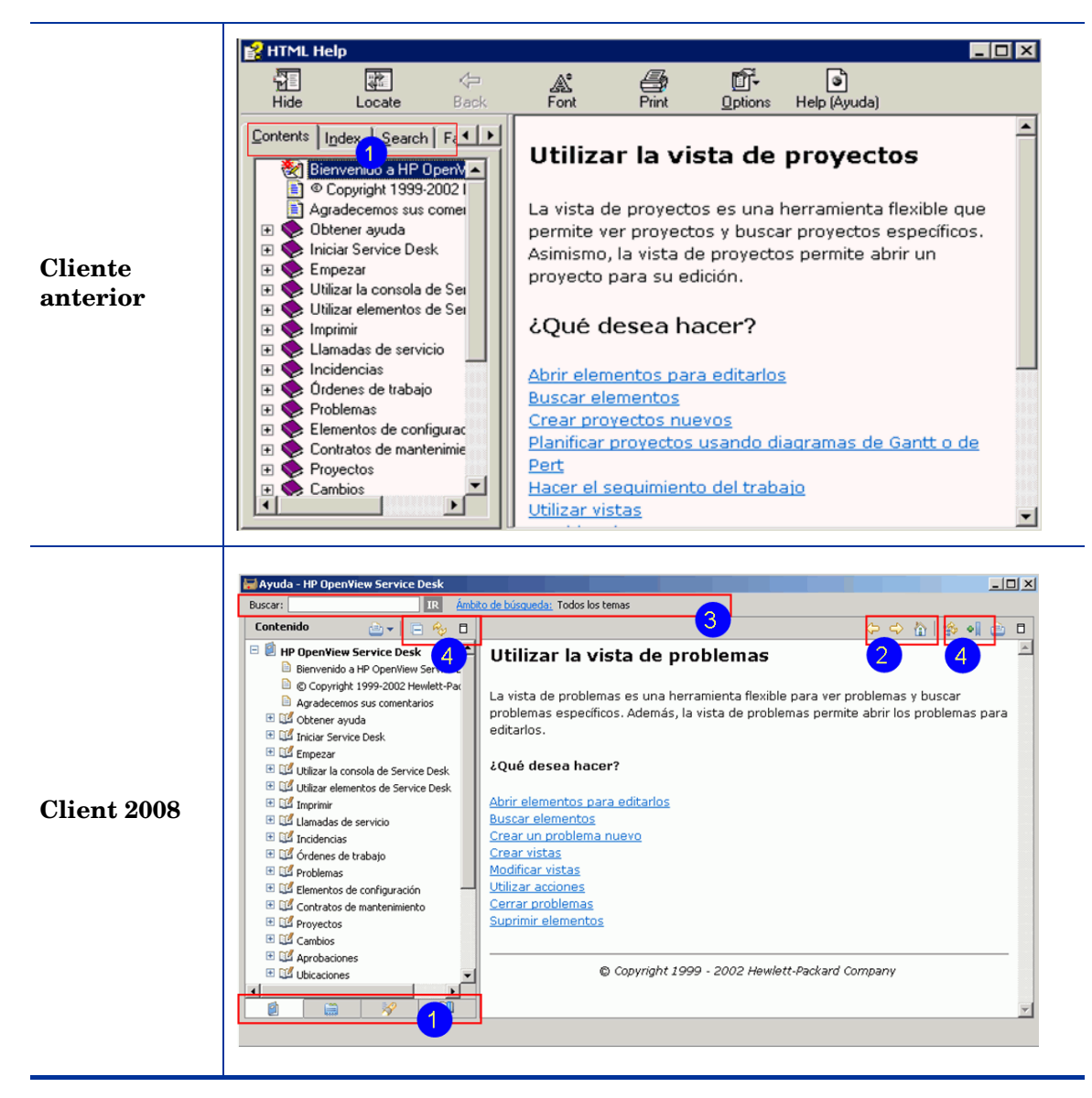

En Client 2008 (los números correspondientes figuran en los volcados de pantalla sobre estas líneas):

- 1 Las fichas de navegación se encuentran en la parte inferior del panel de navegación. No hay etiquetas, únicamente iconos.
- 2 Los botones de navegación Atrás, Adelante, Inicio) se encuentran en una ubicación distinta y ha cambiado su aspecto.
- 3 Los campos Buscar y Ámbito de búsqueda se encuentran en la parte superior.
- 4 Estos botones son nuevos: Reducir todo / Expandir todo, Actualizar / Mostrar tema actual, Maximizar / Restaurar, Mostrar en tabla de contenidos, Documento de favoritos.

### <span id="page-43-0"></span>Función Qué es esto

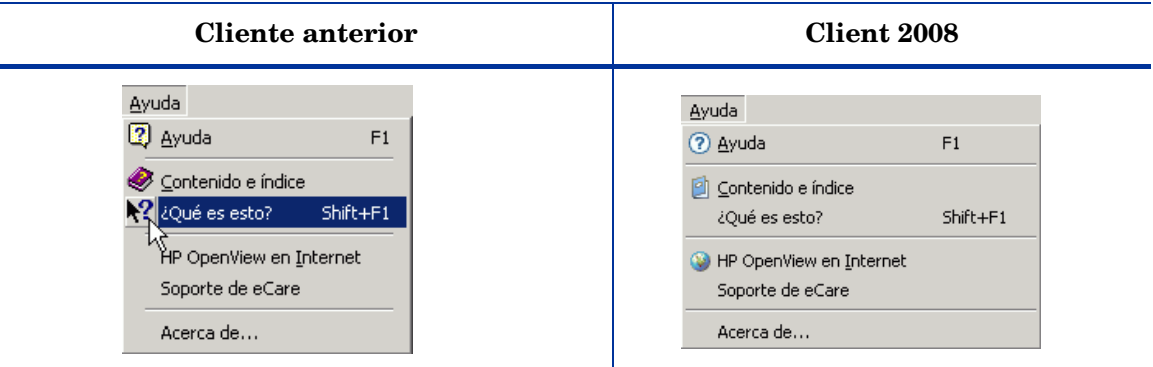

Muestra una descripción del campo activo/seleccionado actualmente. En el cliente anterior también se puede utilizar "Qué es esto" para apuntar a un campo.

# <span id="page-44-0"></span>7 Traducción

En Client 2008 se ha utilizado el mismo mecanismo de traducción (L10N) que en el cliente anterior. No se necesita ningún paquete de idioma extra para Client 2008. Para la mayoría de funciones de Client 2008 se puede activar una versión traducida mediante el parámetro de idioma. Acceda a **Herramientas** → **Opciones** → **General** → **Idioma**, seleccione el idioma deseado y haga clic en **Aceptar**.

Debe reiniciar Client 2008 después de cambiar el idioma. Con el cliente anterior no es necesario un reinicio.

Las funciones citadas a continuación requieren la modificación del parámetro de inicio para activar un idioma concreto:

- Indicaciones de progreso en la ventana de inicio o de inicio de sesión
- Menú emergente de vistas y barras de navegación
- Barra de estado de montón
- Ventana de administrador de actualización
- Navegador de ayuda en línea

El idioma mostrado para estas funciones depende de la configuración vigente de modo predeterminado en el sistema operativo Windows. En Client 2008, si elige un idioma distinto del configurado en el sistema operativo, obtendrá una interfaz de usuario de cliente con ambos idiomas mezclados.

Si quiere ver la interfaz de usuario con un idioma distinto del configurado en el sistema operativo, debe añadir un parámetro de inicio en la [Línea de comandos](#page-44-1) o modificar el [Archivo](#page-44-2)  [de configuración](#page-44-2) (servicedesk.ini).

#### <span id="page-44-1"></span>Línea de comandos

Puede añadir el parámetro **-nl <***idioma\_ID***>** a la siguiente línea de comandos:

**#servicedesk.exe -nl** *es*

En la [Tabla 2 en la página 46](#page-45-0) encontrará una lista de identificadores de idiomas disponibles.

#### <span id="page-44-2"></span>Archivo de configuración

Modifique el archivo de configuración servicedesk.ini (ubicado en el directorio <*Client\_HOME\_DIR*>\) para añadir el identificador de idioma que quiera al final del archivo. Por ejemplo, añada **es** para español, como muestra el ejemplo siguiente:

```
-application
com.hp.sd.eclipse.application
-clean
-nl
es
```
<span id="page-45-0"></span>

| Idioma             | Parámetro de ID |
|--------------------|-----------------|
| Holandés           | nl              |
| Inglés             | en              |
| Francés            | $_{\rm fr}$     |
| Alemán             | $\rm{de}$       |
| Japonés            | ja              |
| Coreano            | ko              |
| Español            | es              |
| Chino simplificado | zh_CN           |
| Chino tradicional  | zh TW           |

**Tabla 2 Parámetros de ID de idioma**

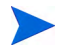

Para obtener más información sobre el archivo de configuración, consulte el *Capítulo 4: Configuración de Client 2008* de *HP OpenView Service Desk 4.5 Client 2008: Guía de instalación y configuración*.

# <span id="page-46-0"></span>8 Rendimiento

### <span id="page-46-1"></span>Caché de formulario

El mecanismo de caché de Client 2008 no incluye la caché de formulario. La finalidad principal de la caché de formulario es el ahorro de tiempo y costes de reconstrucción de la interfaz de usuario. En el caso de Client 2008 esto no supone un problema, ya que el coste de creación de la interfaz no es alto. No se prevén problemas debido a que los requisitos de hardware de Client 2008 son superiores a los del cliente anterior. Por lo tanto la falta de caché no debería afectar al rendimiento.

### <span id="page-46-2"></span>Configuración de memoria

Client 2008 permite definir el tamaño de memoria Java. La configuración de memoria se puede especificar en los archivos de configuración. Consulte el capítulo *Resolución de problemas* de *HP OpenView Service Desk 4.5 Client 2008: Guía de instalación y configuración* para obtener más información sobre la configuración de memoria.

### <span id="page-46-3"></span>Rendimiento de vistas

Las vistas en Client 2008 ofrecen un rendimiento inferior al de las del cliente anterior. Para obtener más información sobre cómo optimizar el rendimiento de las vistas, consulte el capítulo *Resolución de problemas* de *HP OpenView Service Desk 4.5 Client 2008: Guía de instalación y configuración*.

# <span id="page-48-0"></span>9 Miscelánea

# <span id="page-48-1"></span>Impresión

- No es posible imprimir vistas de proyecto.
- El estilo de impresión estándar no está disponible en Client 2008.

## <span id="page-49-0"></span>Búsqueda avanzada

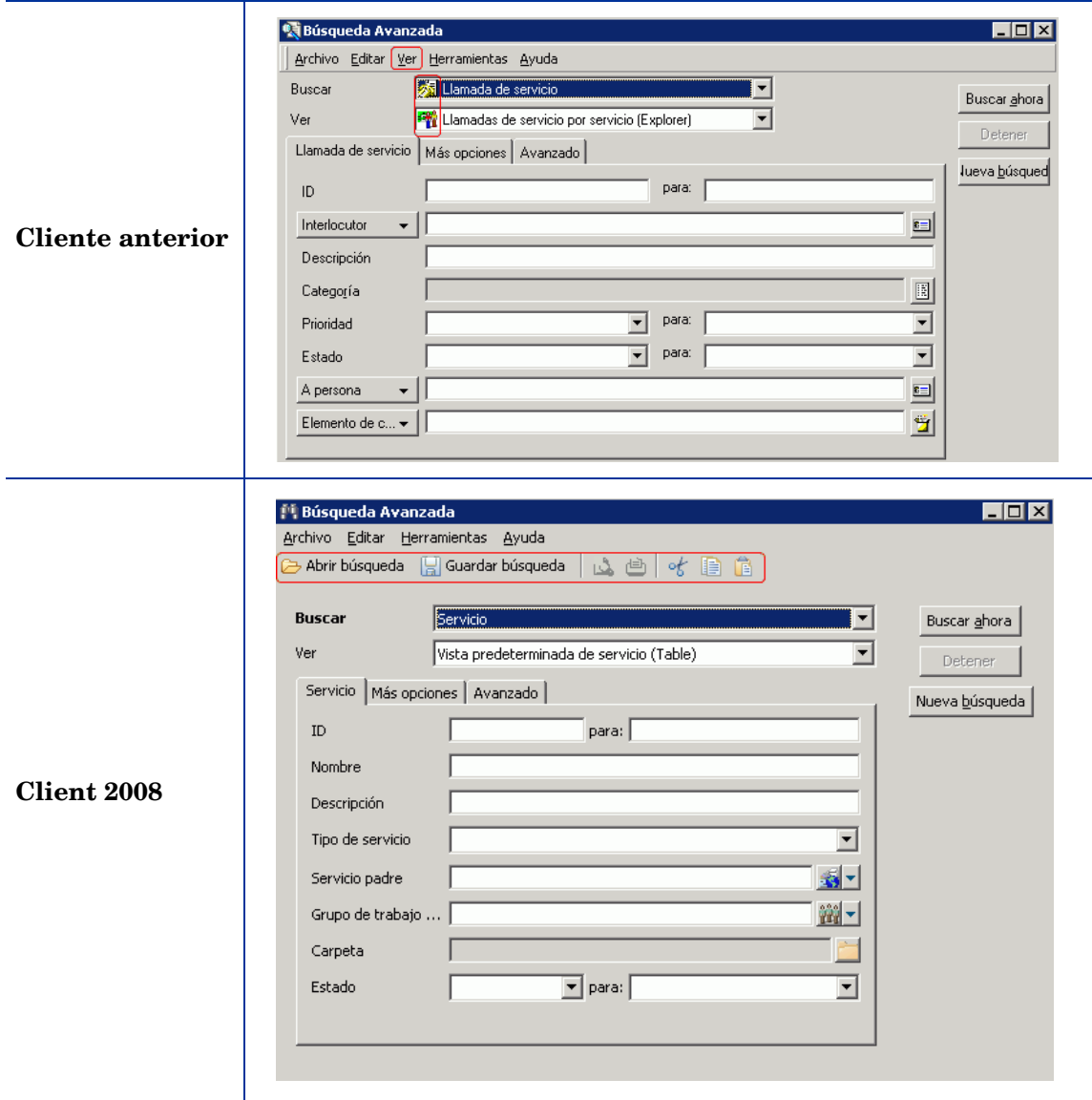

- Hay una barra de herramientas nueva.
- No está disponible el menú Ver (que en el cliente anterior sólo contiene la opción Barra de estado).
- La barra de estado está visible constantemente, no se puede desactivar.
- Los criterios de búsqueda no se guardan. Cada vez que se abre el cuadro Búsqueda avanzada, aparece vacío.

### <span id="page-50-0"></span>Sd dataform

En Client 2008, Sd dataform se comporta de modo similar al del cliente anterior.

## <span id="page-50-1"></span>Archivos bat

El cliente anterior se inicia ejecutando **client.exe**; Client 2008 se inicia ejecutando el comando **servicedesk.exe**.

El comando **servicedesk.exe** no admite los siguientes parámetros (que funcionaban con el cliente anterior):

```
/SILENT
/STRESSTEST
/BENCHMARK
/VIEWTEST
/TOY
/OPENTEST
/INSERTTEST
```
Hay una nueva opción de línea de comandos disponible para **servicedesk.exe**:

/DISABLEUPGRADE: se utiliza para desactivar la actualización automática de revisiones en el cliente.

Los siguientes comandos no están disponibles en Client 2008:

SD45ViewRules.exe AdjustSLWeight.exe ViewAuditRules.exe

Estos comandos los utiliza el administrador de Service Desk. Existen en el cliente anterior.

# <span id="page-50-2"></span>Ventana de notificación de asignaciones

En Client 2008 se ha añadido una ventana con la nueva función de notificación de asignaciones. Aparece en la esquina inferior derecha, cuando se asigna un elemento al usuario actual.

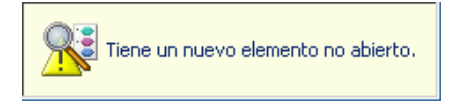

# <span id="page-51-0"></span>Teclas de función

Han cambiado las funciones de algunas teclas de acceso rápido. La [Tabla 3](#page-51-1) explica las diferencias.

|                                                                                                    | Diferencias de función                                                                                                    |                                                                                                    |
|----------------------------------------------------------------------------------------------------|----------------------------------------------------------------------------------------------------|----------------------------------------------------------------------------------------------------|
| Tecla de función                                                                                        | Cliente anterior                                                                                                    | Client 2008                                                                                                    |
| Tab / Mayús+Tab<br>Permiten avanzar y retroceder<br>por todos los botones y campos de<br>un formulario. | Sólo permiten avanzar y<br>retroceder por botones y campos<br>de un formulario que no sean<br>descriptivos.                                             |                                                                                                    |
|                                                                                                    |                                                                                                    | Para avanzar y retroceder por<br>todos los botones y campos<br>disponibles, pulse Ctrl+Tab /<br>Ctrl+Mayús+Tab.                                                        |
| $Ctrl+Tab/$<br>Ctrl+Mayús+Tab                                                                           | Permiten avanzar y retroceder<br>por todas las fichas de un<br>formulario.<br>Las teclas de flecha izquierda y<br>derecha realizan la misma<br>función. | Esta combinación de teclas no<br>funciona aquí.<br>Para avanzar y retroceder por<br>las fichas de un formulario,<br>pulse las teclas de flecha<br>derecha o izquierda. |
| $Ctrl+T$                                                                                                | Al crear un formulario, puede<br>pulsar Ctrl+T para abrir una<br>plantilla mientras el cursor se<br>encuentra en un campo<br>disponible.                | Función no admitida.                                                                                                    |

<span id="page-51-1"></span>**Tabla 3 Diferencias entre teclas de función**